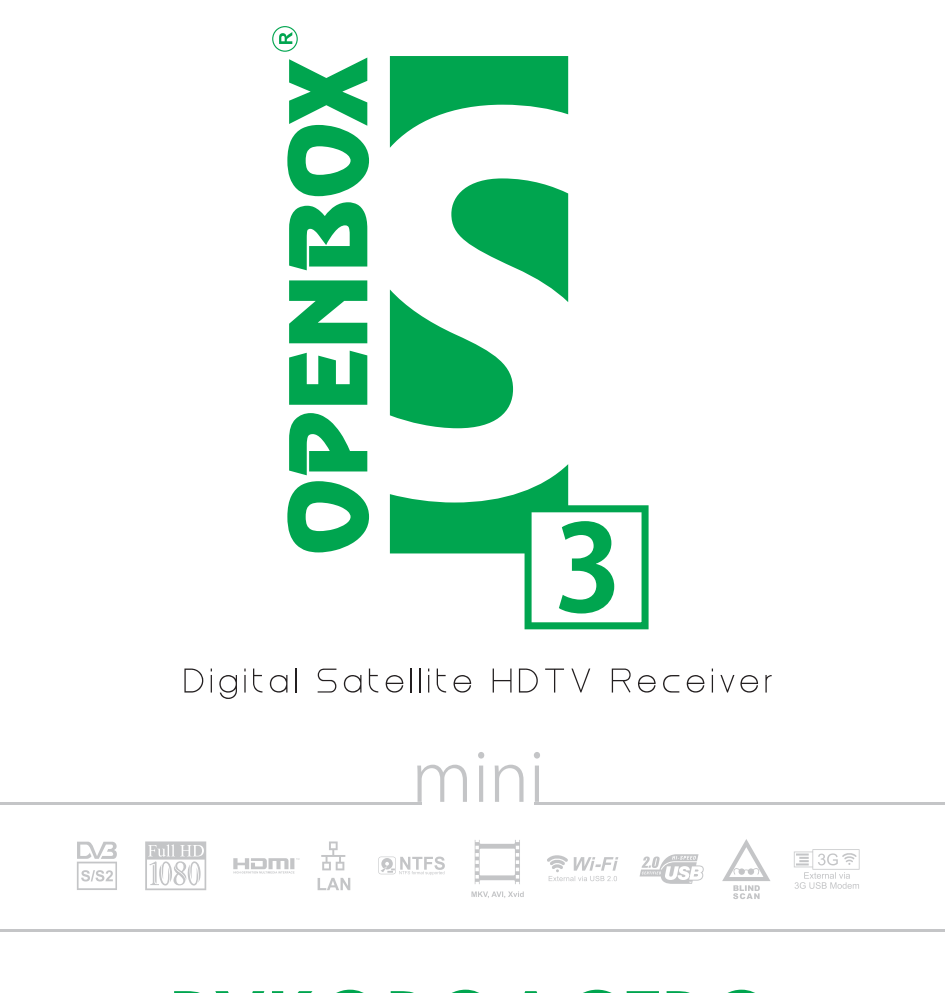

# **РУКОВОДСТВО ПОЛЬЗОВАТЕЛЯ**

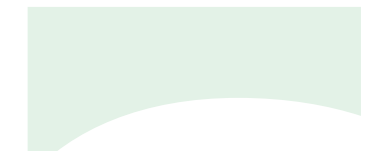

# OPENBOX® Your digital space

www.openbox-tm.com

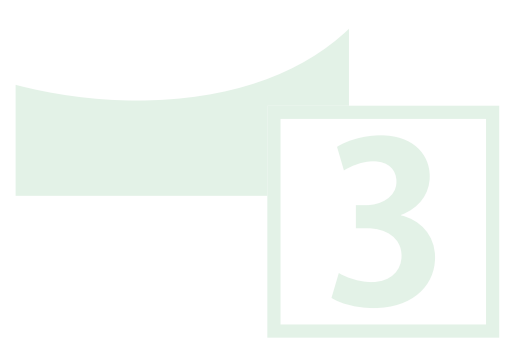

## СОДЕРЖАНИЕ

### **ИНФОРМАЦИЯ**

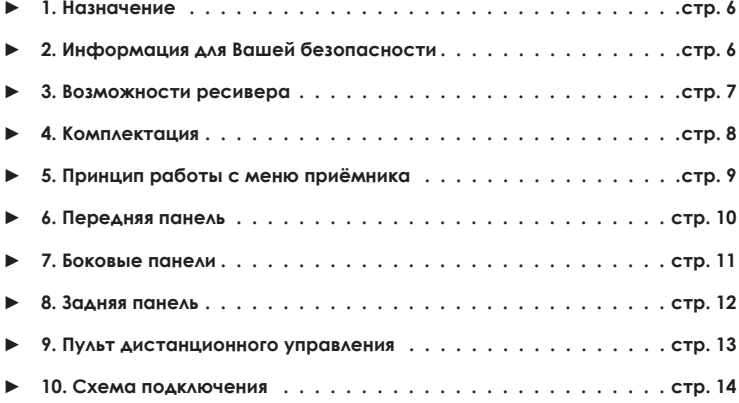

### **РАБОТА С МЕНЮ**

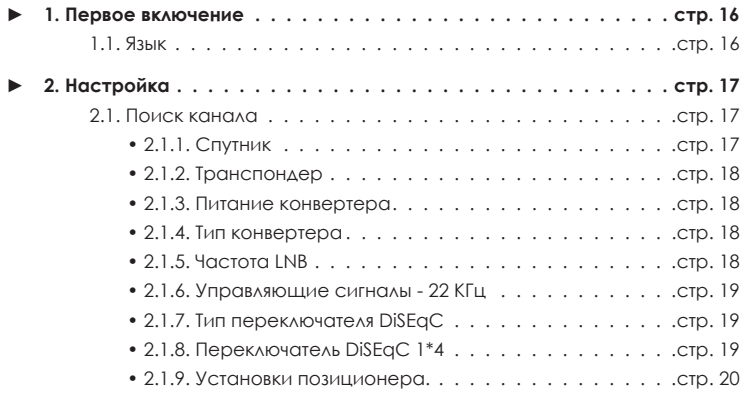

**OPENBOX**®

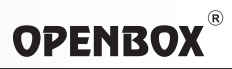

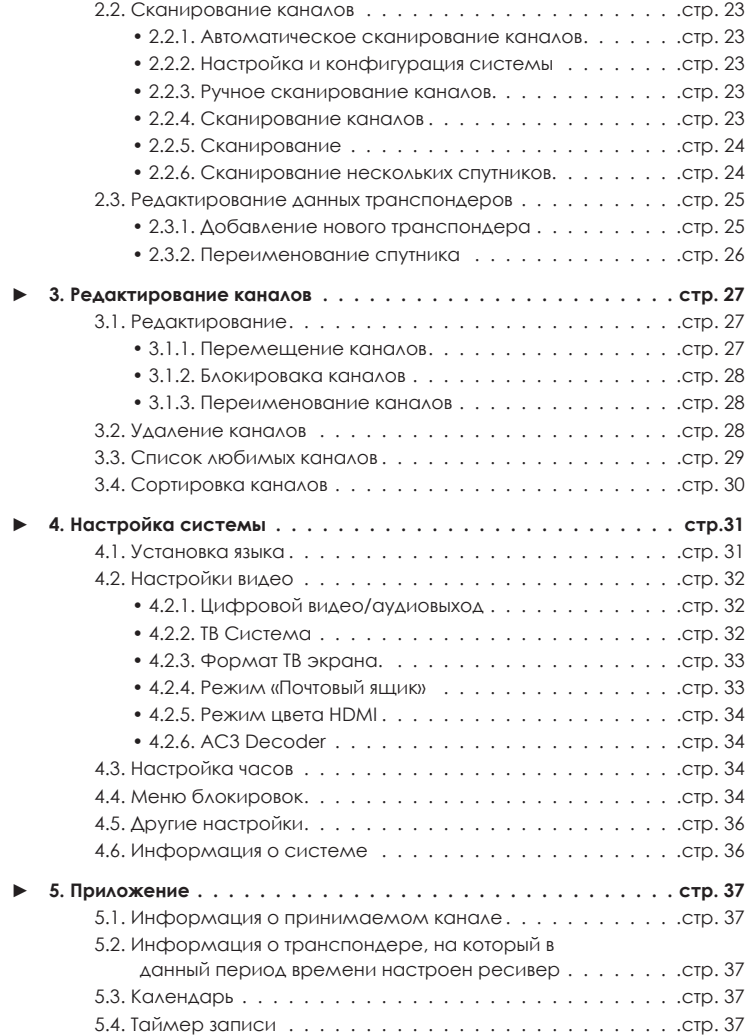

## **OPENBOX®**

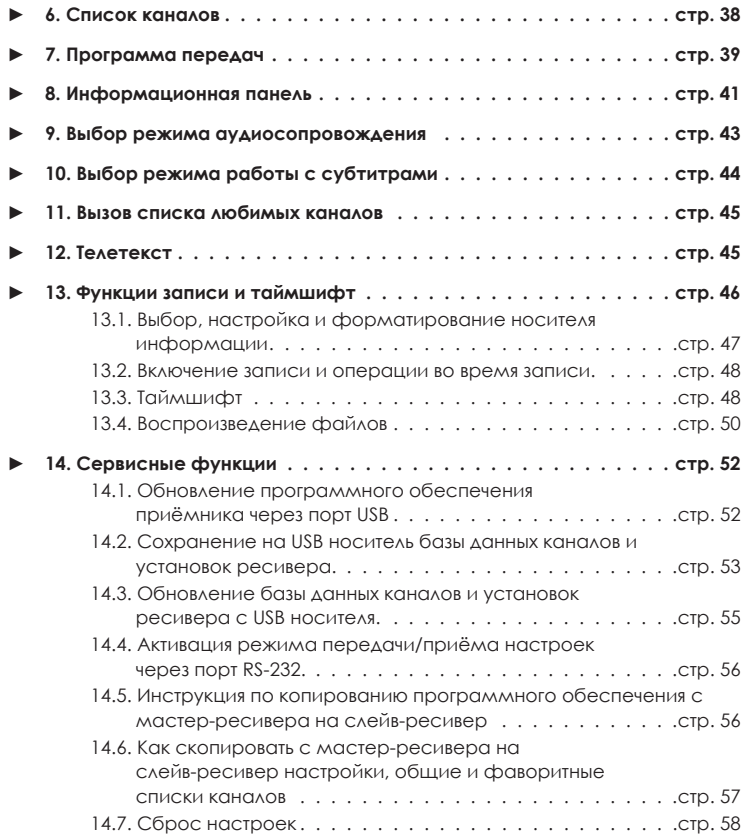

### **ДОПОЛНИТЕЛЬНАЯ ИНФОРМАЦИЯ**

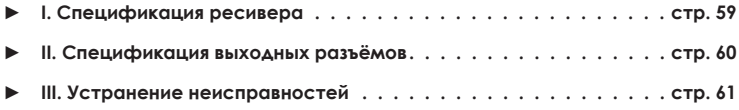

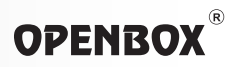

### *1. Назначение*

Этот приёмник предназначен для приёма цифрового спутникового вещания стандартного разрешения и высокого разрешения 1080i(P) HDTV в стандартах DVB-S и DVB-S2. Он позволит Вам наслаждаться просмотром и прослушиванием большого количества телевизионных и радиопрограмм. Простым нажатием на кнопку пульта дистанционного управления, вы получаете красочное качественное изображение и звук цифрового вещания на Вашем телевизоре, который достигнут благодаря применению в схемотехнике ресивера компонентов ведущих мировых производителей. Это руководство поможет Вам в полной мере воспользоваться всеми возможностями приёмника, облегчит установку, настройку, упорядочивание каналов и многое другое. В случае если Вы испытываете трудности при использовании приёмника, пожалуйста, обратитесь к соответствующему разделу руководства.

### *2. Информация для Вашей безопасности*

- Не открывайте крышку. Это может вызывать сбой в работе приёмника или поражение электрическим током.
- Когда вы не используете приёмник в течение длительного времени, пожалуйста, выключите шнур питания из розетки. Также не используйте поврежденный шнур питания, который может вызвать пожар или поражение электрическим током.
- Не устанавливайте приёмник во влажном месте.
- Не накрывайте приёмник, обеспечьте свободное пространство вокруг изделия для лучшей вентиляции.
- Не допускайте попадания посторонних материалов и предметов внутрь приёмника.
- Не допускайте попадания влаги внутрь приёмника, это может вызвать пожар или поражение электрическим током
- Не подключайте и не отключайте кабели, когда приёмник подключен к сети 220 вольт во избежании выхода из строя цифровых входов и выходов приёмника

*■* **ПРЕДУПРЕЖДЕНИЕ: чтобы исключить опасность электрического шока, не снимайте крышку или заднюю панель тюнера. тюнер не содержит блоков и частей, которые могут обслуживаться пользователем. При необходимости обращайтесь к квалифицированному персоналу сервисной службы.**

## **OPENBOX**®

### *3. Возможности ресивера*

- Поддержка MPEG4/MPEG2 HD/SD, DVB-S/DVB-S2
- Full HDTV ресивер с функцией таймшифта
- Запись и воспроизведение с внешнего USB диска или Flash (USB 2.0)
- Скоростной поиск по нескольким спутникам
- Входной частотный диапазон 950-2150 МГц
- Диапазон скорости потока 1 90 Msps
- **Демодуляция QPSK, 8 PSK**
- Универсальный прием SCPC и МСРС в С/Ku диапазоне
- Быстрое переключение каналов
- Поддержка протоколов DISEqC 1.0, 1.1, 1.2 и USALS
- Возможность разделения функций таймшифта и записи на разные USB носители
- Полный недельный ТВ гид (EPG)
- Просмотр полной информации о канале (стандарт вещания, точная символьная скорость, видео и аудио битрейт принимаемого канала, наличие и описание систем кодирования канала)
- 2\*USB 2.0 Host port (до 4-х устройств через USB Hub)
- Воспроизведение видеостандартов XViD, DivX, MKV и т.д.
- MP3-проигрыватель и JPEG-просмотрщик
- Полноцветное меню с разрешением 720P
- Встроенный файловый менеджер для управления содержимым подключенных USB носителей с возможностью переименования / копирования / удаления файлов и создания новых папок (разделов)
- Удобный редактор каналов (перемещение / удаление / переименование / сортировка)
- 12 фаворитных списков по 500 каналов
- Родительская блокировка канала
- 1 слот для смарт-карт
- Цифровой коаксиальный выход звука.
- Встроенный декодер АС3
- Dual видео выход с разными разрешениями экранов (1080Р+576I), позволяющий выводить 2 видеосигнала (аналоговый и цифровой) одновременно с разными разрешениями экрана
- СVBS(композитный) выход видео и аудио на TV mini Jack разъем AV OUT.
- Изменение цветовой палитры на цифровом видеовыходе (RGB/YCBCR режимы)
- Обновление ПО и редактирование / обновление / сохранение списка каналов через USB и RS-232 порты
- Многопользовательский интерфейс OSD (11 языков)
- Совместимость с различными USB накопителями и концентраторами
- Система поддержки «скрытых» субтитров через назначенный номер страницы телетекста.
- Поддержка USB Wi-Fi адаптеров.

### **www.openbox-tm.com** 7

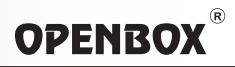

### *4. Комплектация*

- Упаковка 1шт.
- Цифровой спутниковый ресивер **Openbox S3 mini HD** 1шт.
- $HDMKQ6eAb 1III$ .
- Кабель AV RCA mini Jack 1шт.
- Руководство по эксплуатации -1 шт.
- Пульт дистанционного управления -1 шт.
- Выносной приемник ДУ 1шт.
- Батарейка 1,5В тип АА 2 шт. (только для стран СНГ)

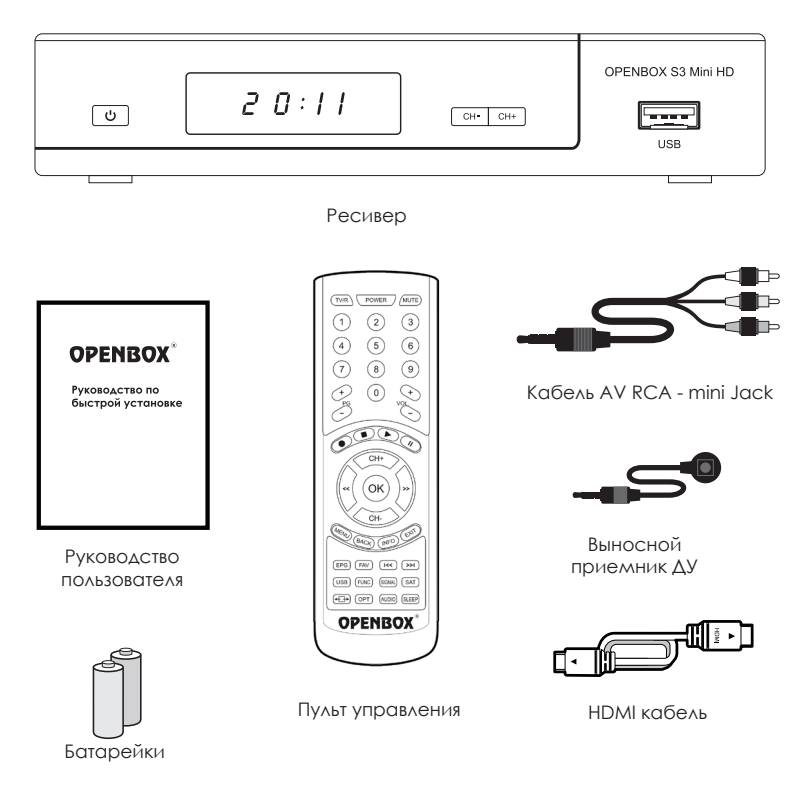

## **OPENBOX**®

## *5. Принцип работы с меню приёмника*

- Выберите пункт меню, используя кнопки вверх и вниз **СН ▲ СН ▼** и измените значение выбранного пункта, используя кнопки, показанные в подсказке на экране. Нажмите на кнопку **ОК** для вывода подменю, если на экране нет подсказки.
- При нажатии кнопки **EXIT** настройки выбранного пункта меню автоматически сохраняется и происходит переход в предыдущее меню, дополнительно в некоторых меню необходимо нажать **красную кнопку** (смотрите подсказки внизу экрана ТВ).
- Вы можете возвратиться в режим просмотра программ в любое время, нажав на кнопку **MENU** или **BACK**.

### *■* **Внимание!**

*■* **Если любая из комплектующих частей перечисленных выше отсутствует, пожалуйста, обратитесь к продавцу, у которого было приобретено изделие.**

*■* **Этот ресивер поставляется без приводов, накопителей и других устройств для записи звука или изображения. Приёмник опционально может быть дополнен накопителем в сервисном центре или точке конечной продажи по желанию покупателя.**

### *6. Передняя панель*

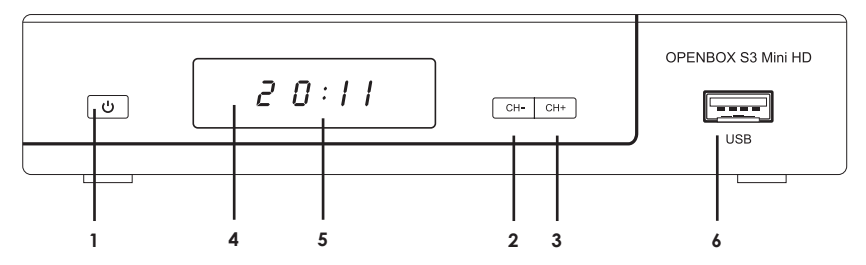

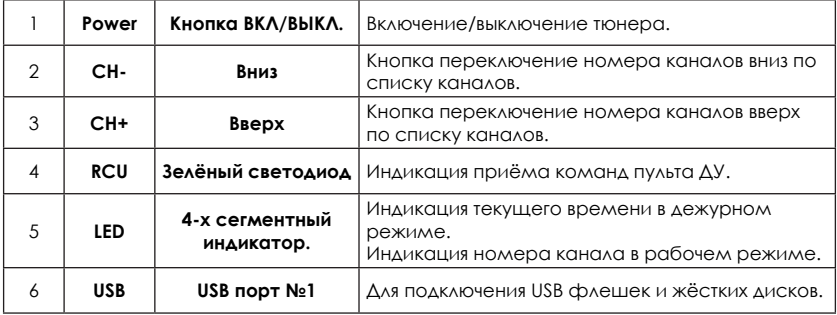

## *ДИСПЛЕЙ (4 знака / 7 сегментов)*

При подключении разъема БП на дисплее отображается «boot» - это процесс инициализации программного обеспечения, после чего появляется текст «ST 1-9», сообщающий о том, что активировался сектор загрузки программного обеспечения с USB носителя *(подробнее об этом в разделе 14, пункт 1 данной инструкции)*. Если в приёмнике ранее был произведен поиск программ, на экране появится номер программы от 1 до 9000, при чём в начале номера высвечивается буква Р (если выбран канал из общего списка) или F (если выбран канал из фаворитного списка).

В режиме ожидания на дисплей выводится информация о текущем времени, в режиме просмотра - номер канала. Предусмотрена возможность регулировки яркости свечения цифрового индикатора через меню ресивера (подробнее об этом в разделе "Работа с меню" 4.5 Другие настройки.).

## **OPENBOX®**

## *7. Боковые панели.*

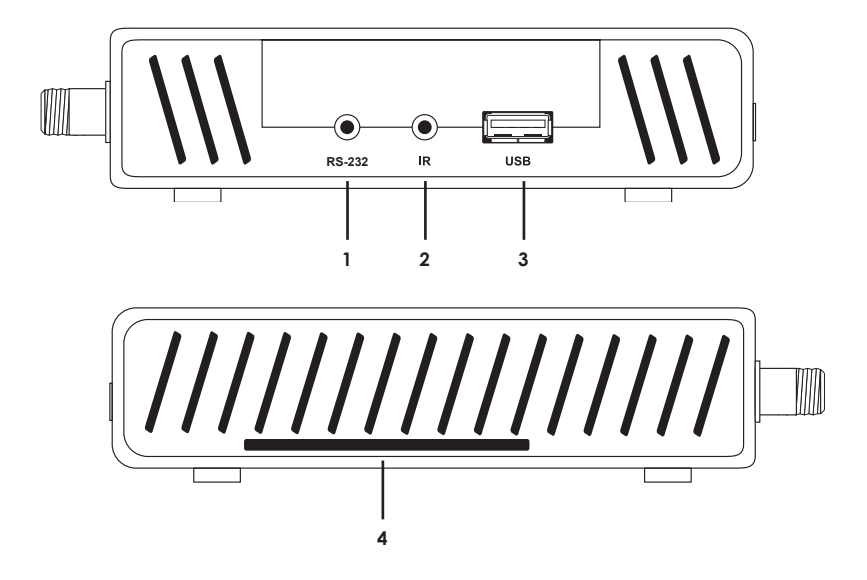

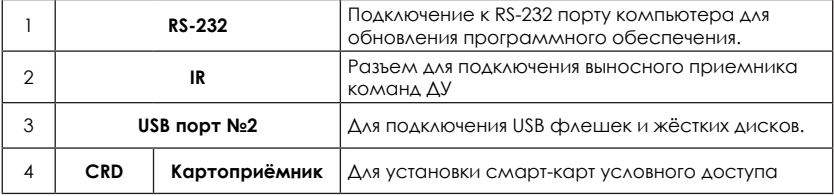

### *8. Задняя панель*

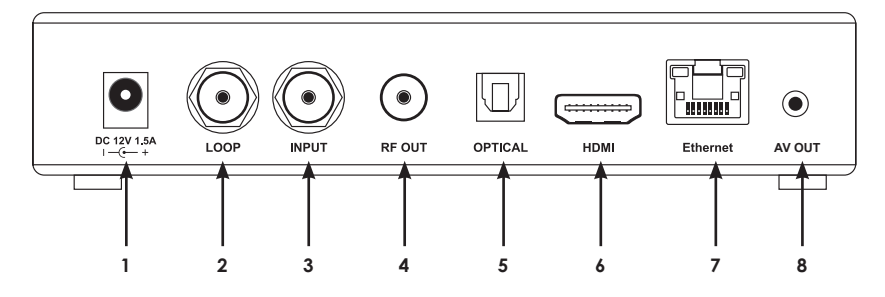

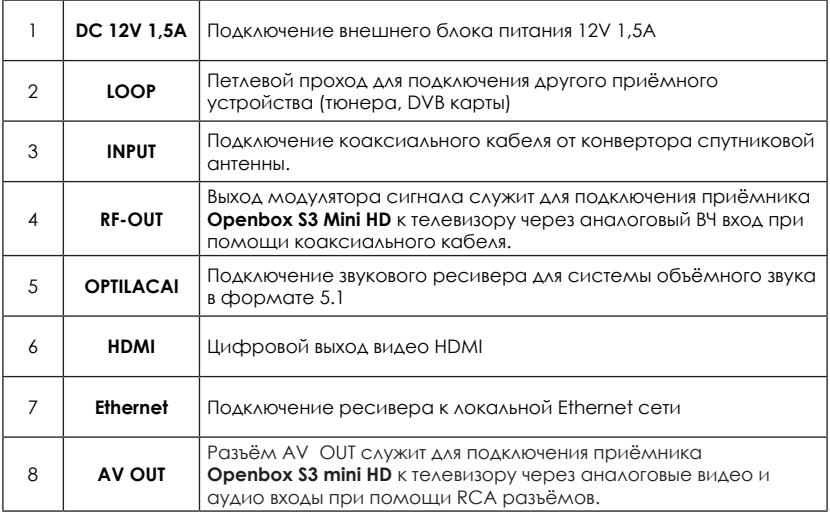

## **OPENBOX**

## *9. Пульт дистанционного управления*

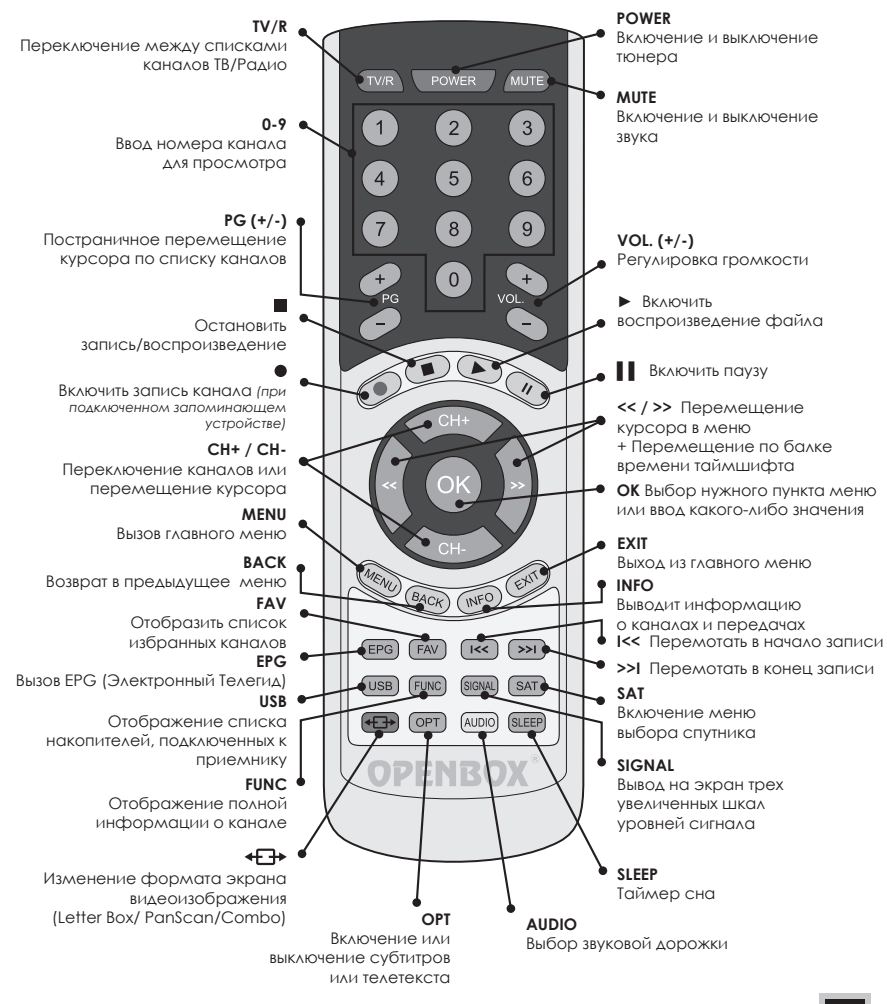

www.openbox-tm.com

## *10. Схема подключения*

Существует несколько способов подключения тюнера к Вашей Аудио/ТВ системе. Мы рекомендуем Вам воспользоваться приведённой ниже схемой для получения наилучших результатов.

### *Подключение приёмника к телевизору через кабель HDMI*

- Подключите Ваш телевизор к гнезду **HDMI** приёмника.
- Включите в Вашем телевизоре вход **HDMI** с разрешением **1080p** или в режиме **АВТО**.

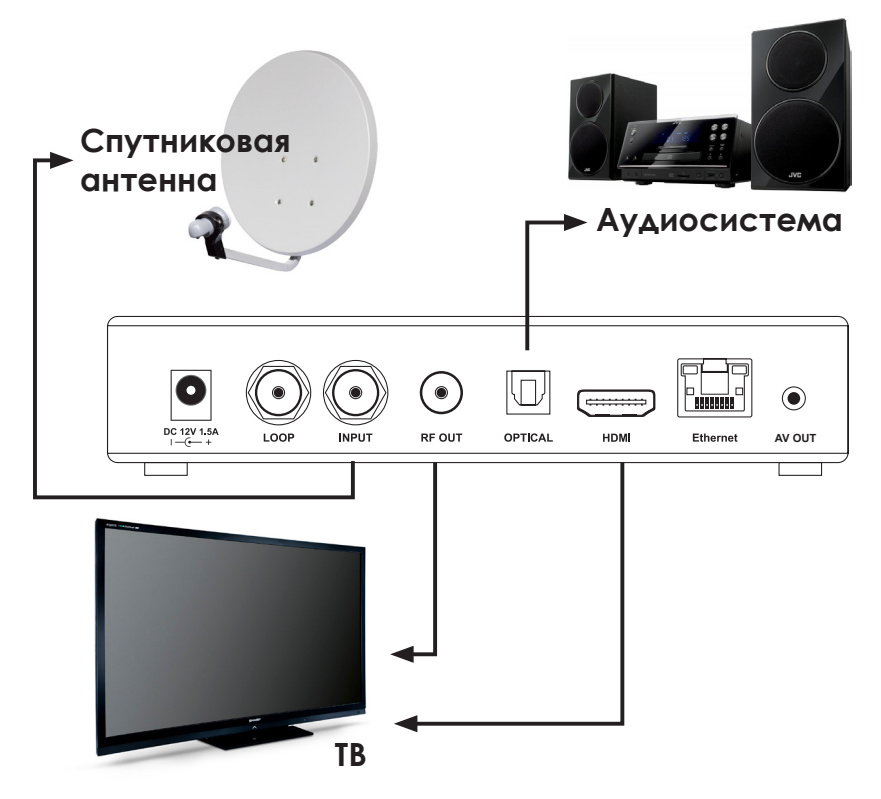

## **OPENBOX®**

*■* **Внимание! Не используйте не рекомендованные для подключения к тюнеру устройства, так как это может привести к повреждению этого устройства и тюнера. Отключите тюнер от сети питания перед подключением или отключением кабеля от конвертора. Ошибка или невнимательность могут стать причиной повреждения конвертора и/или тюнера. Отключите тюнер от сети питания перед подключением или отключением кабеля от телевизора и видеомагнитофона. Ошибка или невнимательность могут стать причиной повреждения телевизора и/или видеомагнитофона и/или тюнера.**

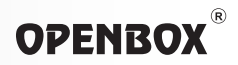

### *1. Первое включение*

Если Ваш приёмник подключен к телевизору через HDMI кабель (CVBS, RGB, YPbPr кабели), Вам необходимо настроить на своем телевизоре видеовход, который соответствует схеме подключения (*пункты 4.2 раздела «Работа с меню» данной инструкции*). Пожалуйста, выполните процедуру, описанную ниже, и смотрите спутниковые программы.

- Включите приёмник в сеть 220V
- Включите питание приёмника переключателем на задней панели. На фоне стартовой картинки с логотипом названия марки ресивера вы увидите приглашение в течение 10 секунд нажать кнопку **MENU** на пульте ДУ вашего приёмника для загрузки программного обеспечения с USB накопителя *(об этом читайте в разделе «Работа с меню», пункт 14.1 данной инструкции)*.
- Ничего не нажимаем (или жмём кнопку **Exit**) и дожидаемся старта приёмника.
- Выбирите язык, на котором будет отображаться вся информация в меню вашего приёмника (*см. пункт 1.1*).
- Выберите пункт «**Установка**» в главном меню (*см. пункт 2*).
- Выберите пункт «**Поиск каналов**» в режиме главного меню (*см. пункт 2.1*).
- Выполните процедуру поиска для того, чтобы найти программы для каждого спутника, предварительно установив и откорректировав конфигурацию LNB и установки DiseqC (если он имеется). (*см. пункт 2.1.7 - 2.1.9*)
- После того, как найдены все программы, выйдите из меню инсталляции.

## *1.1 Язык*

Когда приёмник включается первый раз, на экране появится меню для выбора языка меню (рис. 1.1). Выберите необходимый язык и нажмите кнопку **ОК** для подтверждения. Приёмник поддерживает работу меню на 11 языках:

- Английском
- Украинском
- Русском
- Немецком
- Чешском
- Испанском
- Турецком
- Литовском
- Польском
- Словенском
- 

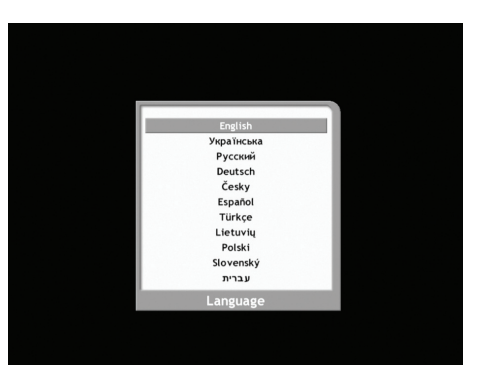

• Словенском **Рис. 1.1**<br>• Иврите

## **OPENBOX**

Меню и надписи на экране будут на выбранном языке. После выбора языка меню приёмник из меню выбора языка перейдет в «**Главное меню**».

## *2. Настройка*

Установите курсор на пункт главного меню «**Установка**» (Рис. 2.1) и нажмите кнопку ОК. На экране появится подменю «**Поиск канала**», нажмите ещё раз кнопку **ОК** как показано на рис. 2.2 и 2.3.

## *2.1 Поиск каналов*

В этом разделе Вы можете узнать, как правильно настроить конфигурацию конвертеров (LNB).

## *2.1.1 Спутник*

- Для корректировки конвертера (LNB) выбор спутника осуществляется с помощью клавиш **СН ▲▼.**
- После выбора спутника нажмите клавишу ►.
- Кнопками ◄► выберите питание переключателя 0/12V, питание конвертора LNBP, тип конвертера (LNB), промежуточную частоту (LNB Freq), 22 кГц, тип DiSEqC и номер входа переключателя..
- Нажмите красную кнопку для сохранения конфигурации.

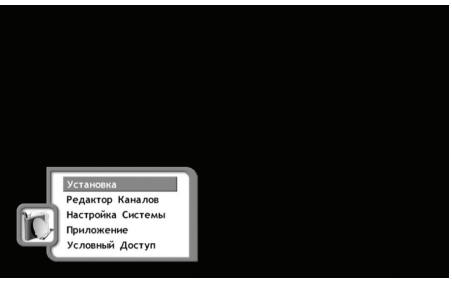

**Рис. 2.1**

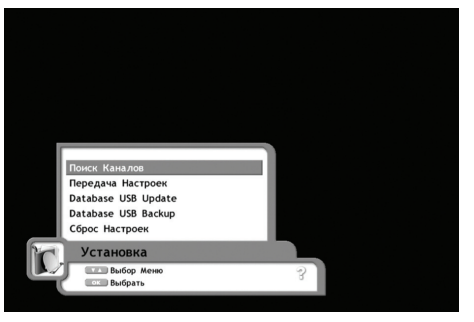

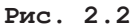

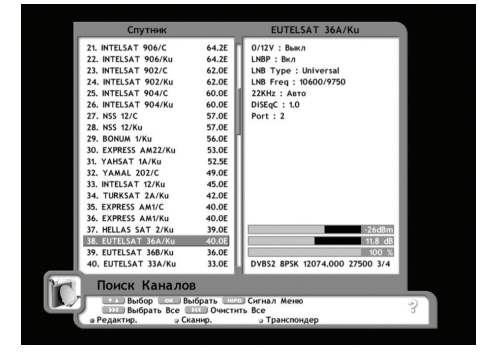

**Рис. 2.3**

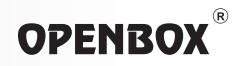

## *2.1.2. Транспондер*

Нажав **жёлтую кнопку**, выберите нужный транспондер (Рис. 2.4), используя кнопки **СН▲▼** можно выборочно выбрать несколько транспондеров путём нажатия кнопки **ОК**. Также в данном меню есть возможность убедиться, правильно вы выбрали конфигурацию LNB, и принимается ли в вашей местности на вашу антенну данный передатчик (транспондер) с этого спутника, а также наглядно увидеть уровень, качество и коэффициент ошибок сигнала выбранного вами транспондера без перехода в режим сканирования.

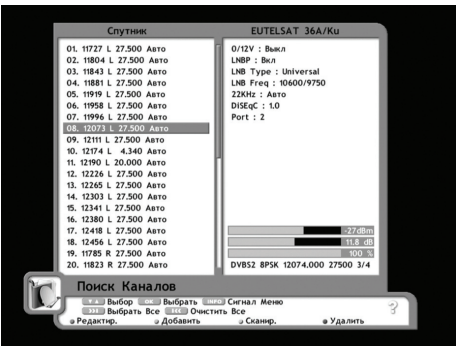

**Рис. 2.4**

### *2.1.3. Питание конвертера*

Включение / выключение питания конвертера производится кнопками ◄►.

### *2.1.4. Тип конвертера*

Выберите тип конвертера при помощи кнопок ◄►. При этом можно выбрать 3 варианта:

- **• Универсальный** (Universal) (9750 МГц / 10600 МГц или 9750 МГц / 10750 МГц или ручной ввод данных)
- **• Одиночный** (OCS) (5150 МГц / 5750 МГц или ручной ввод данных)
- **• Одиночный** (Single) (5150, 9750, 10000, 10050, 10600, 10750, 11200, 11745 МГц или ручной ввод данных)

Контроль частоты 22 КГц устанавливается автоматически для каждого типа конвертера. При выборе режимов «Универсальный (Universal)» или «Одиночный (OCS)» контроль частоты 22 КГц отключается автоматически.

### *2.1.5 Частота LNB*

Если необходимая частота на конвертере недоступна, выберите тип LNB «**Универсальный (Universal)**» и затем при помощи кнопок ◄► выберите ручной ввод данных (0 0 0 0 0 / 0 0 0 0 0) и введите нужную частоту с пульта ДУ вручную.

## *2.1.6. Управляющие сигналы - 22 КГц (0/12V)*

**OPENBOX** 

В случае если Вы используете двухгетеродинный режим, или два конвертора, подключенные через переключатель горизонталь/вертикаль (H/V) или переключатель 0/22 КГц, в зависимости от вашей схемы подключения поставьте коммутатор 0/12V или 0/22 КГц в положение «**Вкл**.» или «**Выкл**.» (рис. 2.5).

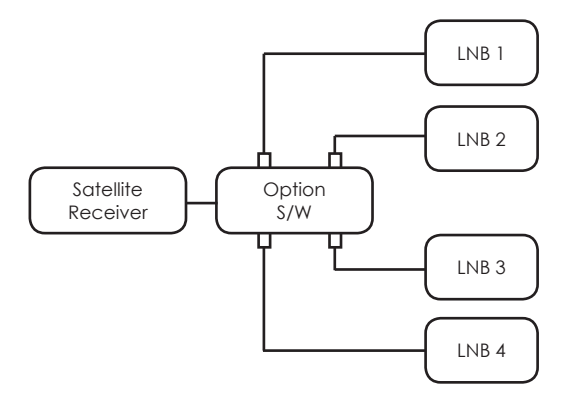

**Рис. 2.5**

### *2.1.7. Тип переключателя DiSEqC (протокол работы)*

В ресивере предусмотрена возможность работы с переключателями разных протоколов - DiSEqC 1.0 (4 входа), 1.1 (8-16 или максимум 256 входов), 1.2 (неограниченно). Выберите необходимый вам тип переключателя.

### *2.1.8. Переключатель DiSEqC 1\*4*

### *Все входы переключателя DiSEqC* (Рис. 2.5)

- Если переключатель DiSEqC в данном приёмнике задействован полностью, выберите номер порта для того, чтобы получить сигнал от конвертера, подключенного через переключатель DiSEqC.
- Если используется переключатель «0/22 КГц» или «H/V»., то в зависимости от номера используемого конвертора для выбора необходимого установите (рис. 2.5):

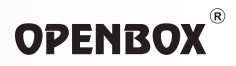

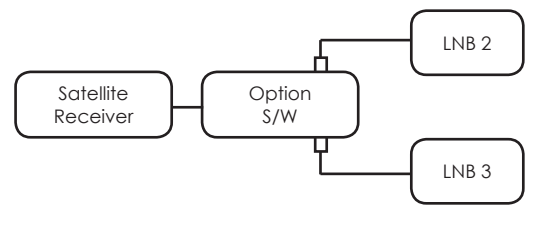

**Рис. 2.6**

### *Для переключателя «0/22 КГц»* (Рис. 2.6)

- Для сканирования с конвертора, подключенного к входу 1 переключателя выбрать тип LNB – Single и LNB Freq «10600 КГц».
- Для сканирования c конвертора, подключенного к входу 2 переключателя выбрать тип LNB – Single и LNB Freq «9750 КГц».
- Для сканирования c конвертора, подключенного к входу 1(V) переключателя при сканировании выбрать транспондеры с вертикальной поляризацией
- Для сканирования c конвертора, подключенного к входу 2(H) переключателя при сканировании выбрать транспондеры с горизонтальной поляризацией

### *2.1.9. Установки позиционера*

Режим «**Мотор**» используется для управления позиционером с помощью команд DiSEqC 1.2. Если у Вас нет позиционера, нет необходимости включать этот режим.

### *«Мотор» (DiSEqC 1.2)*

### *Настройка текущей позиции:*

- войдите в меню **OK** установка **OK** поиск канала **OK;**
- выберите спутник, который необходимо найти, используя клавиши **СН ▲▼;**
- кнопками ◄►войдите с меню установок;
- кнопками ◄► установите необходимый тип LNB;
- используя клавиши **СН ▲▼,** выберите пункт DiseqC;
- кнопками ◄► установите режим **«Мотор»; Рис. 2.7**

| Спутник                    |                    | <b>EUTELSAT 36A/Ku</b> |  |
|----------------------------|--------------------|------------------------|--|
| 21. INTELSAT 906/C         | 64.2E              | $0/12V$ : Выкл         |  |
| <b>22. INTELSAT 906/Ku</b> | 64.2F              | $LNRP$ : $R_{M}n$      |  |
| 23. INTELSAT 902/C         | 62.0E              | LNB Type : Universal   |  |
| 24. INTELSAT 902/Ku        | 62.0E              | LNB Freg: 10600/9750   |  |
| 25. INTELSAT 904/C         | 60.0F              | 22KHz: ABTO            |  |
| 26. INTELSAT 904/Ku        | 60.0E              | DiSEqC : Morop         |  |
| 27. NSS 12/C               | 57.0E              | Port: 1                |  |
| 28. NSS 12/Ku              | 57.0F              |                        |  |
| <b>29. BONUM 1/Ku</b>      | 56.0E              |                        |  |
| 30. EXPRESS AM22/Ku        | 53.OF              |                        |  |
| 31. YAHSAT 1A/Ku           | 52.5E              |                        |  |
| 32. YAMAL 202/C            | 49.0E              |                        |  |
| 33. INTELSAT 12/Ku         | 45.OF              |                        |  |
| 34. TURKSAT 2A/Ku          | 42.0E              |                        |  |
| 35. EXPRESS AM1/C          | 40.0E              |                        |  |
| 36. EXPRESS AM1/Ku         | 40.0F              |                        |  |
| 37. HELLAS SAT 2/Ku        | 39.0E              | $-27dBm$               |  |
| 38. EUTELSAT 36A/Ku        | 40.0E              | 0.0 <sub>dB</sub>      |  |
| 39. EUTELSAT 36B/Ku        | 36.0E              | 0 <sup>3</sup>         |  |
| 40. EUTELSAT 33A/Ku        | 33.OE              |                        |  |
| Поиск Каналов              |                    |                        |  |
| <b>Выбор Пунктов</b>       |                    |                        |  |
| Выбор Настроек             |                    |                        |  |
| в Сохранить                | <b>• Переимен.</b> | а Мотор                |  |
|                            |                    |                        |  |

20 **www.openbox-tm.com**

• если это необходимо, в меню Port кнопками ◄► выберите номер входа переключателя DiseqC (1-4).

После нажатия жёлтой кнопки «**Мотор**» вы попадаете с меню непосредственной настройки антенны при помощи команд DiseqC (Рис. 2.8)

### *Движение*

**OPENBOX** 

Направление перемещения Восток / Запад выбирается с помощью постоянного нажатия клавиш **VOL** ◄ или ►. Для остановки перемещения антенны просто отпустите кнопку.

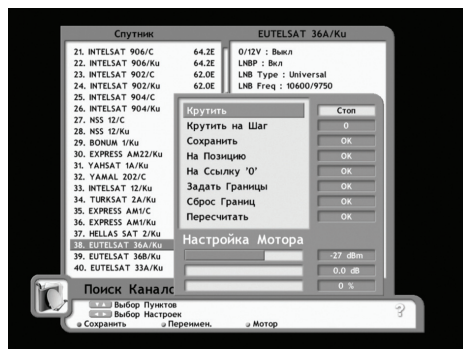

**Рис. 2.8**

### *Пошаговое перемещение Восток / Запад*

Пошаговое перемещение Восток / Запад производится с помощью той же клавиши «**Крутить**» ◄►, предварительно перед этим необходимо задать количество шагов, на которое повернётся антенна при однократном нажатии кнопки ◄► в меню «**Крутить**». Для сохранения текущей позиции выберите «**Сохранить**» и нажмите клавишу **ОК**.

### *Пересчитать*

Эта функция используется для того, чтобы изменить позицию всех спутников. Для пересчета нажмите клавишу **ОК** в пункте «**Пересчитать**».

#### *Установка Восточного предела*

Переместите антенну в крайнее восточное положение в меню «**Задать** границы» и нажмите **ОК**, **«Восточный предел»** сохранен.

#### *Западный предел*

Переместите антенну в крайнее западное положение в меню «Задать границы» и нажмите **ОК**, **«Западный предел»** сохранен.

### *Сброс пределов*

Если в этом есть необходимость, сбросьте пределы с помощью меню **«Сброс границ»** и клавиши **ОК**.

#### *Исходная позиция*

Для перехода на исходную позицию воспользуйтесь меню «На позицию» и клавишей **ОК**. Что очень удобно, в данном меню также есть индикаторы уровня и качества сигнала, а также индикатор уровня коэффициента ошибок BER. Они позволяют настроить вашу антенную систему с максимальной точностью по максимальному уровню сигнала качества.

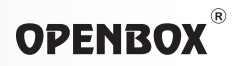

## *USALS (DiSEqC 1.3)*

### *Ваша Долгота*

Пожалуйста, введите долготу Вашего местоположения, используя числовые клавиши. Кнопками ◄► задаётся широта (запад-восток) West - East (W-E)

### *Ваша Широта*

Пожалуйста, введите широту Вашего местоположения, используя числовые клавиши Кнопками ◄► задаётся долгота (север-юг) Nord - South (N-S)

### *Позиция спутника*

Эта точка указывает положение выбранного Вами спутника.

Вы можете изменить его положение с помощью числовых клавиш.

### *На позицию*

Команда перехода на позицию выбранного спутника. Операция производится на основании данных, введённых вами в первых трёх пунктах (Рис. 2.9).

### *На ссылку «0»*

Команда на перемещение системы в точку «**0**» соответствует введённому значению

#### «**Долгота**».

Это положение поворотной системы должно соответствовать вершинному спутнику полярной дуги координат в вашей местности.

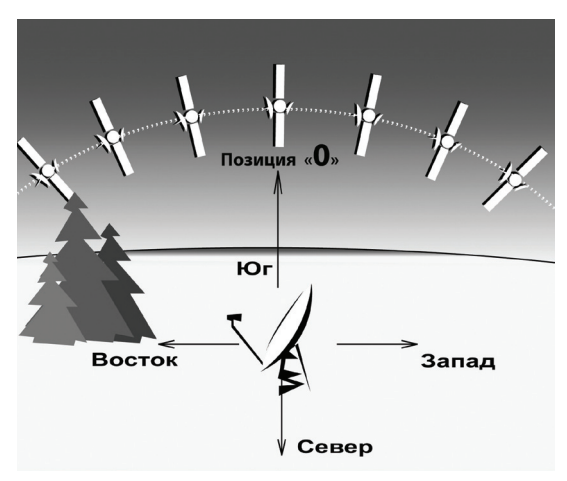

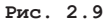

### *Крутить на шаг*

Кнопками ◄► в этом пункте есть возможность пошагово подстроить вашу систему по максимальному уровню сигнала. Затем значения отклонения необходимо ввести в пункте «**Ваша Долгота**»

### *Сохранение*

Необходимо выйти в предыдущее меню с помощью кнопки «**EXIT**» и нажать красную кнопку «**Сохранить**», существующие настройки будут сохранены.

## *2.2. СКАНИРОВАНИЕ КАНАЛОВ*

### *2.2.1. Автоматическое сканирование каналов*

Выберите спутник с помощью клавиш **СН** ▲▼.

### *2.2.2. Настройка и конфигурация системы*

Выполните последовательно пункты 1.1.1 – 2.1.9

### *2.2.3. Ручное сканирование каналов*

Выполните последовательно пункты 1.1.1 – 2.1.9

Нажмите **жёлтую кнопку «Транспондер»**, и кнопками **СН ▲▼** выберите нужный транспондер. Если этого транспондера нет в списке, вы легко можете добавить его, нажав зелёную кнопку **«Добавить»:**

- Введите значение частоты транспондера при помощи цифровых клавиш
- Выберите кнопками ◀▶ значение горизонтальной или вертикальной поляризации (H/V).
- Задайте скорость цифрового потока при помощи цифровых клавиш (S/R).
- Выберите кнопками < > значение коррекции ошибок цифрового потока (FEC).

### *2.2.4. Сканирование каналов*

Перед началом сканирования убедитесь в наличии сигнала со спутника по значениям нижней шкалы индикаторов уровня сигнала. (Рис. 2.10)

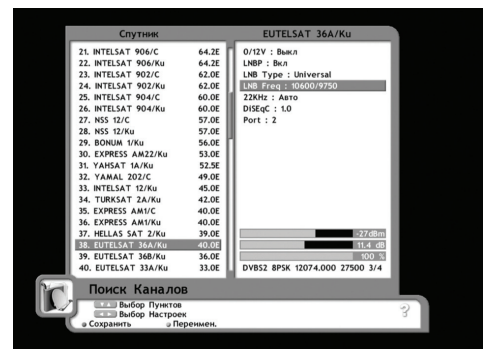

**Рис. 2.10**

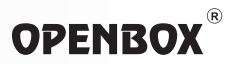

При необходимости Вы можете сканировать только те транспондеры данного спутника, которые имеют достаточный уровень сигнала в вашей местности. Для чего, нажмите **жёлтую кнопку «Транспондер»** и кнопками **СН ▲▼** поочерёдно переключайтесь между транспондерами. Те, на которых есть уровень сигнала, можете отметить, нажимая кнопку **ОК**. Находясь в меню **«Поиск каналов»** есть возможность контролировать уровень сигнала по индикатору огромного размера (на весь экран вашего ТВ), для чего нажмите кнопку **«Инфо»** на пульте ДУ (Рис. 2.11).

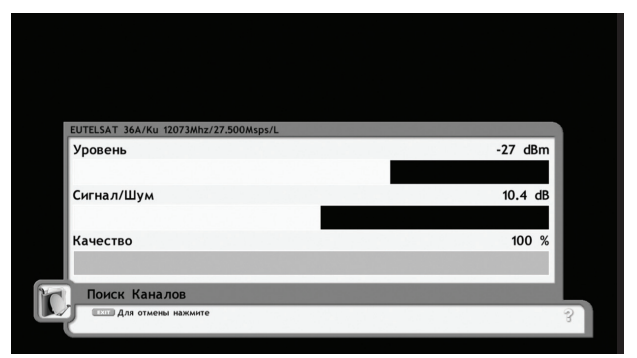

**Рис. 2.11**

### *2.2.5. Сканирование*

- Нажмите кнопку **ОК** или красную кнопку на пульте ДУ. Дождитесь окончания процесса сканирования. В зависимости от количества транспондеров (передатчиков) на спутнике, процесс может занять довольно длительное время - от 5 минут до 2-х часов в этом режиме ресивер последовательно, с заданным вами шагом сканирует весь (или заданный) диапазон частот, в одном, двух поддиапазонах частот, и в обеих (одной) поляризациях.
- После завершения сканирования частот транспондеров ресивер автоматически приступает к сканированию списков каналов этих транспондеров, результаты процесса сканирования вы увидите на экране своего ТВ.

### *2.2.6. Сканирование нескольких спутников*

• Для сканирования нескольких спутников необходимо выполнить последовательно пункты 1.1.1 – 2.1.9. Затем, находясь в меню поиска каналов, используя клавиши **СН** ▲▼, последовательно выберите необходимые спутники, нажимая кнопку **ОК**. После окончания выбора спутников жмите **зелёную кнопку «Сканировать».**

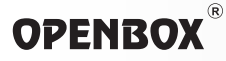

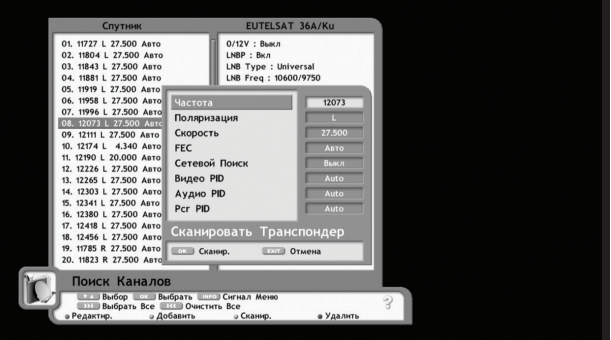

**Рис. 2.12**

• Сканирование каналов транспондера по расширенным данным (Рис. 2.12).

Иногда возникает необходимость сканировать один определённый канал из транспондера. Это можно сделать, зная видео, аудио и PCR пиды искомого канала. Для поиска по полным данным необходимо выполнить следующие операции.

- (1) Войдите в меню **«Поиск каналов».**
- (2) Используя клавиши **СН ▲▼**, выберите нужный спутник.
- (3) Нажмите жёлтую кнопку **«Транспондер»**, не нажимая кнопки **ОК**, нажмите **жёлтую кнопку «Сканировать»**. В появившемся окне введите полные данные искомого канала, которые можно найти на сайте *www.lyngsat.com*.
- (4) После ввода данных нажмите кнопку **ОК** и дождитесь завершения процесса сканирования.

### *2.3. Редактирование данных транспондеров*

В этом режиме Вы можете добавлять или изменять информацию текущих, имеющихся в памяти ресивера транспондерах, а также добавить новые транспондеры с новыми данными.

### *2.3.1. Добавление нового транспондера*

- В режиме **«Поиск каналов»**, используя клавиши **СН** ▲▼, выберите интересующий вас спутник.
- Нажмите **жёлтую кнопку «Транспондер».**
- В зависимости от типа операции нажмите **красную кнопку «Редактировать»** или **зелёную «Добавить»**.

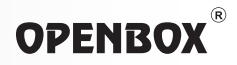

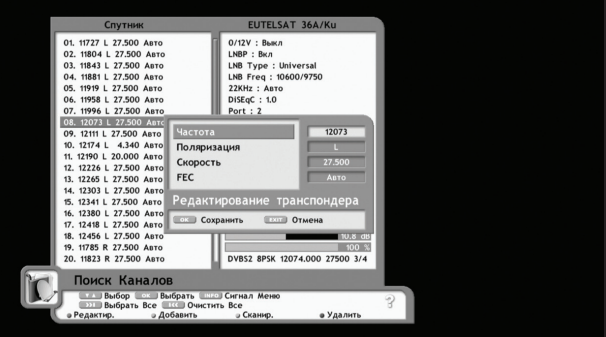

**Рис. 2.13**

- В появившемся дополнительном окне отредактируйте имеющиеся данные или введите новые (Рис. 2.13).
- Нажмите клавишу **«ОК»**.
- Информация нового транспондера сохранена.

### *2.3.2. Переименование спутника*

- Выберите спутник.
- Нажмите клавишу **«ОК».**
- Нажмите **красную кнопку «Редактировать»**.
- Нажмите **зелёную кнопку «Переименовать»**.
- Введите новое название спутника, используя клавиши ◄► или **СН** ▲▼, и нажмите кнопку **«ОК»** на клавиатуре экранного меню (Рис. 2.14).

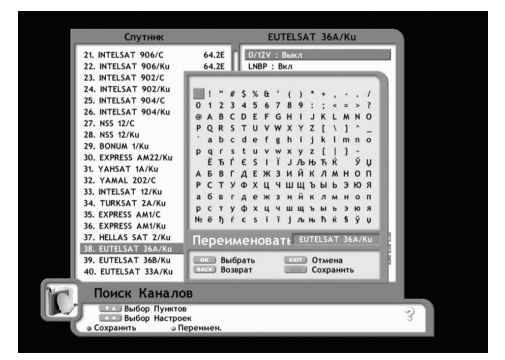

**Рис. 2.14**

**OPENBOX** 

### *3. Редактирование каналов*

### *В этом режиме Вы можете:*

- (1) Производить сортировку каналов по Вашему предпочтению.
- (2) Перемещать каналы.
- (2) Изменять имена каналов (Рис. 2.15).

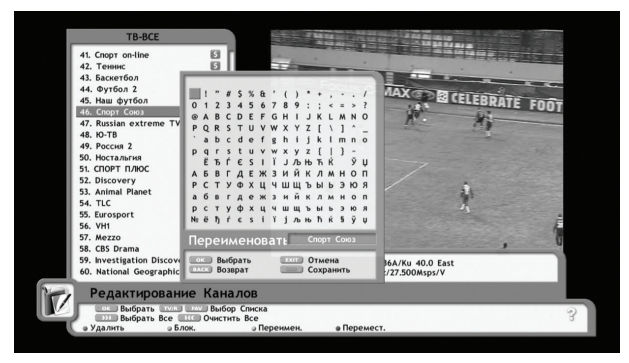

**Рис. 2.15**

- (3) Удалять каналы.
- (4) Блокировать просмотр каналов.
- (6) Изменять название канала по своему усмотрению.

(7) Для входа в режим редактирования канала, Вам необходимо ввести 4 цифры пароля (заводской пароль по умолчанию **0000**).

### *3.1 Редактирование*

### *3.1.1 Перемещение каналов*

- Выберите канал, или группу каналов, которые Вы хотите переместить кнопкой **«ОК»**.
- Передвиньте курсор на новую позицию, используя клавиши каналов **СН** ▲▼.
- Нажмите синюю кнопку **«Переместить»** для подтверждения перемещения.

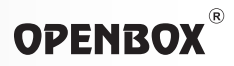

### *3.1.2 Блокирова каналов*

- Выберите канал, который Вы хотите заблокировать и нажмите **зеленую кнопку**.
- После этого канал будет заблокирован и помечен, как блокированный канал.
- Для того чтобы канал разблокировать, следует поставить на него курсор и нажать **зеленую кнопку «Блокировать»**.
- Если для просмотра выбран заблокированный канал, Вам потребуется ввести пароль.
- Изображение и звук появятся после того, как будет введен правильный пароль с помощью цифровых клавиш.

### *3.1.3 Переименование каналов*

- Выберите канал, который Вы хотите переименовать.
- Нажмите **желтую кнопку «Переименовать»** для ввода новых символов.
- Введите новое название канала, используя клавиши **СН** ▲▼, ◄► и **ОК**.
- После ввода нового названия нажмите **зеленую кнопку «Сохранить»** (Рис. 2.16).

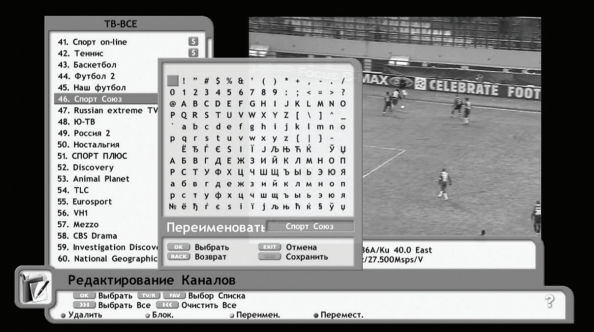

**Рис. 2.16**

### *3.2. Удаление каналов*

- Выберите канал или каналы, которые Вы хотите удалить, используя клавиши **СН** ▲▼ для перемещения по списку и клавишу **ОК** для выделения.
- Нажмите **красную кнопку «Удалить»**.
- Все каналы, которые Вы отметили, будут удалены.

## **OPENBOX**

### *3.3. Список любимых каналов*

- Нажмите кнопку **«Меню»**.
- Используя клавиши **СН ▲**▼, выберите пункт **«Редактор каналов»**.
- Нажмите клавишу **«ОК».**
- Используя клавиши **СН ▲**▼, выберите пункт **«Группа любимые»**.
- Нажмите клавишу **«ОК»** (Рис. 2.17)

Выбор фаворитного списка осуществляется **зеленой кнопкой «Выбор списка»**.

- Используя клавиши **СН** ▲▼, выберите любимый канал.
- Нажмите красную кнопку «Добавить»
- Или нажимая клавишу **«ОК»**, выберите несколько любимых каналов, подходящих по тематике одного из 12 фаворитных списков.
- Нажмите **красную кнопку «Добавить»**

Если вас не устраивает название того или иного списка любимых каналов, у Вас есть возможность переименовать его по своему усмотрению.

- Нажимая пошагово **зеленую кнопку «Выбор списка»** выберите необходимый.
- Нажмите **желтую кнопку «Переименовать»** (Рис. 2.19)

TR.RCF 1 TR-SPORTS 41. Cnopr on-line **G** 1. Chopy Coros  $\Box$ 42. Tempo 面 2. Eurosport 商 43. Баскетбол 同 3. Haw dyr6on ы 44. Футбол 2 ā 4. Футбол 2 45. Наш футбол  $\overline{\mathbf{s}}$ 46. Спорт Союз 47. Russian extreme TV 圆 48, IO-TB ā ŏ 49. Россия 2 50. Ностальги ø 51 CROPT RAKE  $\frac{s}{s}$ 52. Discovery 53. Animal Planet ă 54, TLC ō 55. Eurosport 图 ă 56. VH1 57. Mezzo ø 58. CBS Drama ō 59. Investigation Discovery 图 60. National Geographic ă Группа "Любимые"  $\mathbb{R}$ Выбрать Выбор Списка **Выбрать (1998)** Выбор Спис (1998) Выбрать Все (1998) Очистить Все V Добавить **• Выбор Списка • Переименовать** 

**Рис. 2.17**

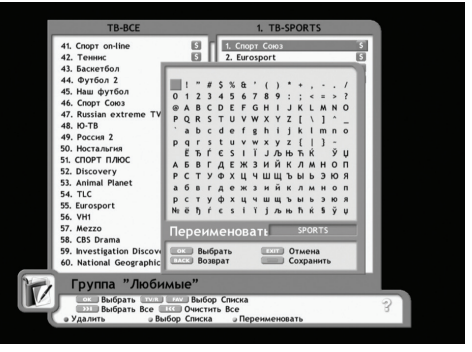

- **Рис. 2.19**
- Введите новое название списка, используя клавиши **СН ▲▼,** ◄► и **ОК**.
- Нажмите **зеленую кнопку** клавишу **«Сохранить».**

В данном ресивере предусмотрена возможность перемещения/ копирования каналов из одного списка любимых (фаворитных) каналов в другой.

После того, как вы создали один или несколько списков любимых каналов, для перемещения/ копирования каналов из списка в список выполните следующие операции:

- Нажмите кнопку **«Меню».** Используя клавиши **СН ▲**▼, выберите пункт «Редактор каналов».
- Нажмите клавишу **«ОК».**
- Нажимая клавишу **«Fav»**, выберите список, из которого будет производиться перемещение/копирование.
- Нажимая **зеленую кнопку** клавишу **«Выбор списка»**, выберите фаворитный список, в который будет производиться перемещение/копирование ваших любимых каналов. (Рис. 2.20)

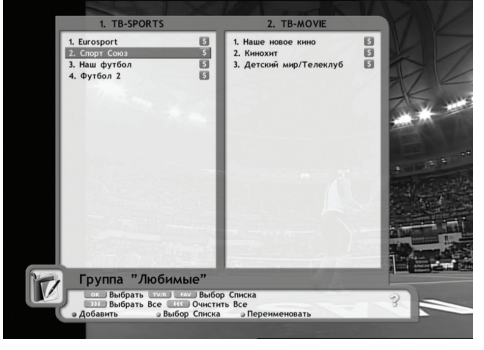

**OPENBOX** 

**Рис. 2.20**

### *3.4. Сортировка каналов*

Нажав кнопку **«TV/Radio»** можно переключать список из режима показа списка ТВ в список Радиоканалов. Вы также можете переключаться между фаворитными списками.

С помощью кнопки **«Fav»**. Вы можете выбрать следующие варианты сортировки:

- Только FTA каналы (**красная кнопка**)
- Сортировка по алфавиту (**зеленая кнопка**)
- По родительской блокировке (**желтая кнопка**)
- Восстановить список по умолчанию (**синяя кнопка**).

Выберите режим сортировки, которым Вы хотите воспользоваться, и нажмите соответствующую кнопку.

Для выхода из режима сортировки нажмите кнопку **EXIT.**

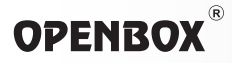

## *4. Настройка системы*

В режиме **«Настройка системы»** можно выбирать подменю, как показано на рисунке, используя клавиши **СН▲▼** и **ОК**. Измененные данные в этом меню активируются и запоминаются при нажатии клавиши **EXIT** (Рис. 2.21).

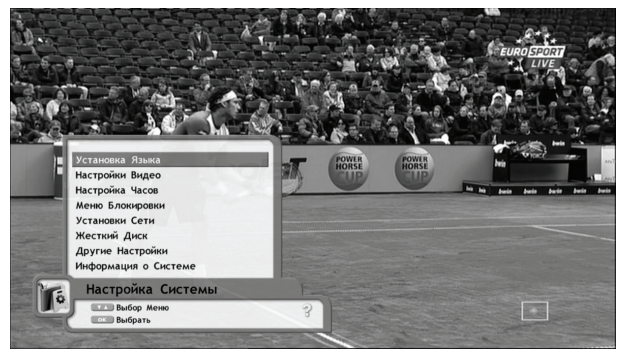

**Рис. 2.21**

### *4.1 Установка языка*

С помощью кнопок **СН ▲▼** выбираем нужный пункт - язык меню, язык дорожки звукового сопровождения, язык телетекста и субтитров, затем с помощью клавиш ◄► выбираем нужный язык, после чего следует нажать кнопку **EXIT** (Рис. 2.22).

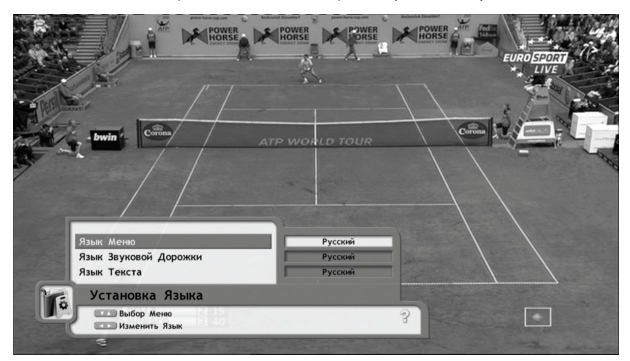

**Рис. 2.22**

Приёмник поддерживает работу с 11-ю языками: английским, украинским, русским, немецким, чешским, испанским, турецким, литовским, польским, словенским, иврите.

## *4.2 Настройки видео*

Цифровой видеовыход **HDMI** подключается **HDMI** кабелем к соответствующему входному разъёму вашего ТВ. Предварительно зайдите в меню вашего ТВ и выберите соответствующий номер видео входа.

## *4.2.1. Выходной ТВ сигнал*

Разрешение экрана на цифровом видеовыходе ресивера можно установить любой из доступных вашему ТВ – 576i, 480p/576p, 720p, 720p/1080i, 1080i, 1080p можно установить с помощью клавиш ◄►.

В приведённой ниже таблице отображены типы выходных видеосигналов и их разрешение на AV OUT и DVI выходах при различных установках пункта меню **«Выходной ТВ сигнал»**. Сигналы выводятся на разъёмы одновременно!

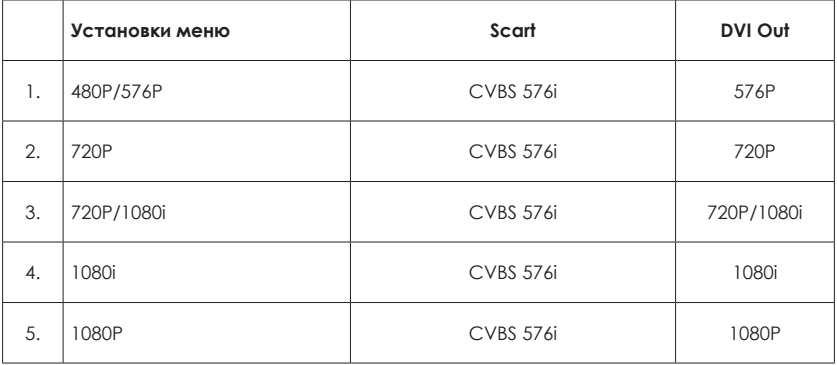

### *4.2.2. ТВ Система*

ТВ систему (50 Hz, 60 Hz и Auto) можно установить с помощью клавиш ◄►. (Рис. 2.23) Если в вашем ТВ приёмнике отсутствует система автоматического распознавания сигналов цветности, то его можно настроить вручную, в зависимости от типа сигнала, который понимает ваш ТВ.

## **OPENBOX**

## *4.2.3. Формат ТВ экрана*

В этом меню есть возможность выбора типоразмера экрана – 4/3 (обычный) или 16/9 (широкоформатный).

Формат изображения можно установить с помощью клавиш ◄►.

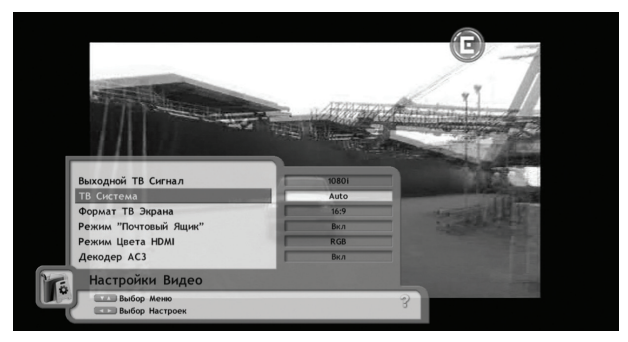

**Рис. 2.23**

## *4.2.4. Режим «Почтовый ящик» (Letter Box)*

В этом меню есть возможность выбора одного из 4-х режимов работы масштабирования размера экрана на вашем ТВ:

- **• Режим Вкл.** в видеосигнал вставляются чёрные полосы по вертикали или по горизонтали, в зависимости от типа выбранного формата ТВ экрана.
- **• Режим Выкл.** видеосигнал подаётся «как есть», без обрезания и без вставки чёрных полос, на 8-й вывод HDMI подаётся сигнал выбранного типа формата ТВ экрана - 4/3 или 16/9.
- **• Режим PanScan** видеосигнал обрезается по вертикали или по горизонтали в зависимости от выбранного типа формата ТВ экрана.
- **• Режим Combo** режим PanScan + режим ВКЛ. т.е. 50/50 обрезание + вставка чёрных полос

Тип режима «**Почтовый Ящик**» можно установить с помощью клавиш ◄►. **Прозрачность меню.** Регулировка прозрачности меню производится с помощью клавиш ◄► (градации от 0 до 40%).

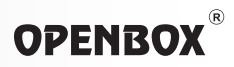

### *4.2.5. Режим цвета HDMI*

В этом меню есть возможность выбора типа сигнала цветообразования HDMI выхода – YCBCR, YCBCR 422, RGB.

Режим цвета HDMI можно установить с помощью клавиш ◄►.

### *4.2.6. AC3 Decoder*

В этом меню есть возможность включения/выключения встроенного декодера звука AC3. Включить или выключить декодер AC3 можно с помощью клавиш ◄►.

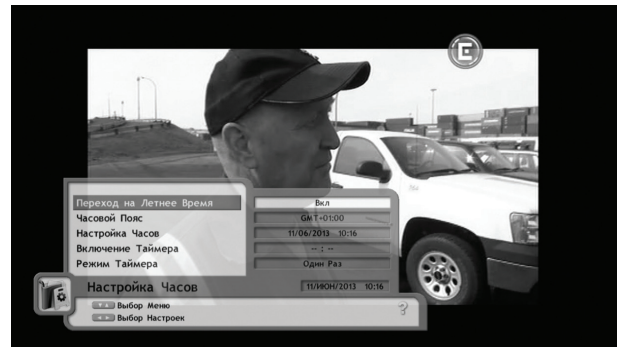

**Рис. 2.24**

### *4.3 Настройка часов*

После выбора режима **«Настройка часов»**, Вы можете устанавливать время. Кроме того, можно устанавливать режим автоматического перехода с летнего времени на зимнее (Рис. 2.24), время автоматического включения приёмника, время ожидания и время отключения в соответствии с заданной программой (таймер). Если Вы хотите использовать опцию EPG, Вам необходимо установить **«Часовой пояс»** (GMT).

Все установки в данном разделе можно установить с помощью клавиш ◄► и цифровых кнопок.

### *4.4 Меню блокировок*

Для выбора пунктов меню блокировок выполните последовательный вход

- Нажмите кнопку **«Меню»**.
- Используя клавиши **СН ▲**▼, выберите пункт **«Настройка системы»**.
- Нажмите клавишу **«ОК».**

## **OPENBOX**®

|                                                                                                    |                       | <b>POWER</b><br>HORSE | <b>EURO SPOI</b> |
|----------------------------------------------------------------------------------------------------|-----------------------|-----------------------|------------------|
| C <sub>oron</sub>                                                                                                    | <b>ATP WORLD TOUR</b> | $\sim$                |                  |
|                                                                                                    | Выкл                  |                       |                  |
| Блокировка Системы<br>Блокировка Редактора Каналов<br>Блокировка Меню Установка<br>Подтвердить Блокировку Канала<br>Изменить Пароль | Выкл<br>Выкл<br>Вкл   |                       |                  |
| Меню Блокировки<br><b>ШИЛИ Выбор Меню</b><br><b>ЕШ Выбор Настроек</b>                                                               |                       |                       |                  |

**Рис. 2.25**

- Используя клавиши **СН ▲**▼, выберите пункт **«Меню блокировки»** (Рис. 2.25).
- Нажмите клавишу **«ОК».**
- На экране появится картинка, показанная на рисунке. Пароль по умолчанию, задаваемый на заводе-изготовителе: **0000**.
- Введите пароль (**0000**)

Вы можете:

- включить функцию блокировки всей системы
- включить функцию блокировки редактора каналов
- включить функцию блокировки меню установок
- включить функцию блокировки канала для предотвращения несанкционированного доступа к просмотру программ.
- Изменить пароль по умолчанию на свой

Чтобы изменить пароль по умолчанию на свой, выполните следующие действия:

- Используя клавиши **СН** ▲▼, выберите пункт **«Изменить пароль»**.
- Нажмите клавишу **«ОК»**
- Введите новый пароль, используя цифровые клавиши
- Нажмите клавишу **«ОК»**
- Введите новый пароль еще раз для подтверждения.
- Нажмите клавишу **«ОК»**

*■* **Внимание! Вы должны запомнить новый пароль, потому, что он используется для доступа к нескольким важным функциям приёмника!!!**

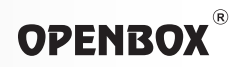

### *4.5 Другие настройки*

В этом разделе меню вам предоставлена возможность (Рис. 2.26).

- Регулировать скорость порта RS-232.
- Изменить режим протокола данных на выходе порта RS-232 (Hex, Bin, Alt).
- Включать/выключать возможность выгрузки программного обеспечения на другой ресивер.
- Включать/выключать режим обновления имён каналов (если вы переименовали какой-либо канал так, как вам нравиться, то при включенной функции этого пункта название канала снова поменяется на то, каким его передаёт провайдер).

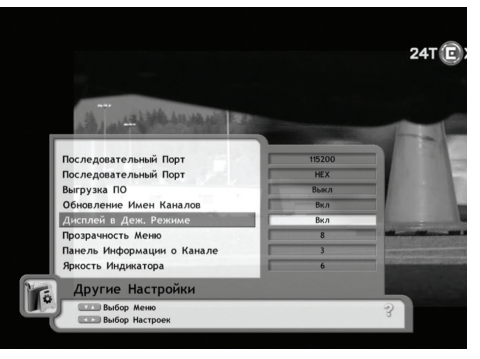

**Рис. 2.26**

- Отрегулировать прозрачность меню.
- Установить время работы панели информации о канале.
- Отрегулировать яркость свечения цифрового индикатора передней панели.

### *4.6 Информация о системе*

В этом разделе вы можете узнать (Рис. 2.27)

- Версию загрузчика.
- Версию ПО ресивера.
- Версию Оборудования (модель ресивера).
- Последнее обновление (дата последнего обновления ПО).
- Серийный номер процессора.

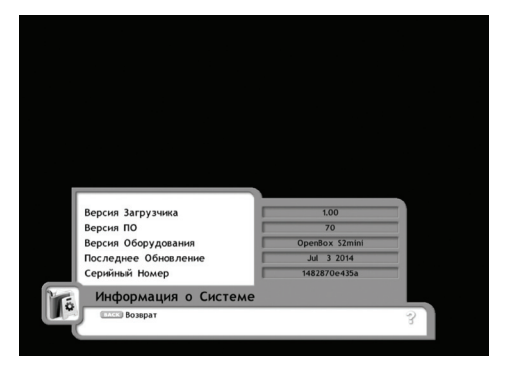

**Рис. 2.27**

## **OPENBOX**

## *5. Приложение*

### *5.1 Информация о принимаемом канале (servise info)*

В данном меню выводится:

- Подробная информация о принимаемом канале.
- Системы кодирования канала с обозначением типа декодирования (Card и т.д.).
- Provider ID и их пиды.
- Пиды видео и аудио дорожек, телетекста и субтитров.
- Процент загрузки транспорт стрим контроллера.

## *5.2 Информация о транспондере, на который в данный период времени настроен ресивер*

- Network ID и Transport ID транспондера.
- Пид, система кодирования, Provider ID транспондера.

## *5.3 Календарь*

## *5.4 Таймер записи*

Раздел меню «Таймер записи» предназначен для программирования начала и времени окончания записи выбранной телепередачи или произвольного времени из сетки вещания телеканала.

Чтобы запрограммировать таймер необходимо:

- Нажмите кнопку «**Меню**». Используя клавиши **СН** ▲▼, выберите пункт меню «**Таймер**».
- Нажмите кнопку «**ОК**».
- Нажмите зелёную кнопку «**Добавить**», чтобы добавить новый таймер
- Нажмите кнопку «**ОК**».
- Используя клавиши **СН** ▲▼, выберите пункт меню «**Канал**».
- Нажмите кнопку «**ОК**».
- В выпавшем окне выберите канал, с которого будет производится запись по таймеру.
- Нажмите кнопку «**ОК**».
- Используя клавиши **СН** ▲▼, выберите пункт меню «**Режим**»
- С помощью курсорных кнопок ◄► выберите режим срабатывания таймера (один раз или ежедневно).
- Используя клавиши **СН** ▲▼, выберите пункт меню «**Начало**» .
- Цифровыми кнопками установите время старта таймера.

#### **www.openbox-tm.com** 37

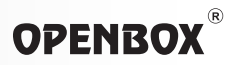

- Используя клавиши **СН** ▲▼, выберите пункт меню «**Конец**» .
- Цифровыми кнопками установите время отключения таймера.
- Нажмите клавишу «**EXIT**»

Таймер записи запрограммирован.

### *6. Список каналов*

Нажав кнопку **ОК**, Вы можете вызвать на экран список каналов, как показано на рисунке (Рис. 2.28).

- Для того чтобы переключиться на выбранный канал, используйте клавиши **СН ▲▼ Pg▲, Pg▼** и кнопку **ОК**.
- Для того чтобы переключиться на другой спутник, используйте клавиши ◄►, или нажмите кнопку **SAT**, клавишами **СН** ▲▼ выберите нужный спутник и нажмите кнопку **ОК** (Рис. 2.29).
- Если Вы выбрали список любимых каналов, на экране телевизора вместо общего списка каналов будет показан список любимых каналов.
- Нажимая клавишу **TV / RADIO**, можно производить переключение между списками телевизионных и радиоканалов. Для выхода из списка каналов, нажмите кнопку **«EXIT»** (Рис. 2.30).

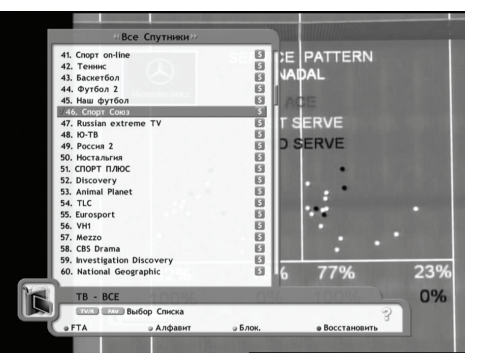

**Рис. 2.28**

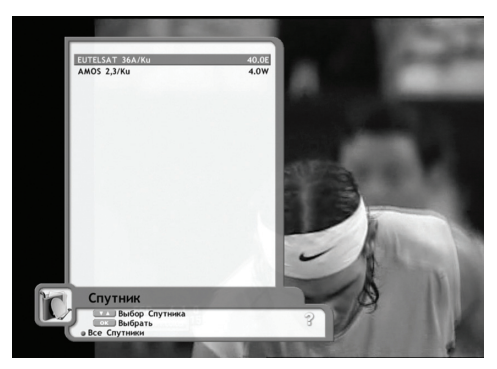

**Рис. 2.29**

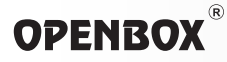

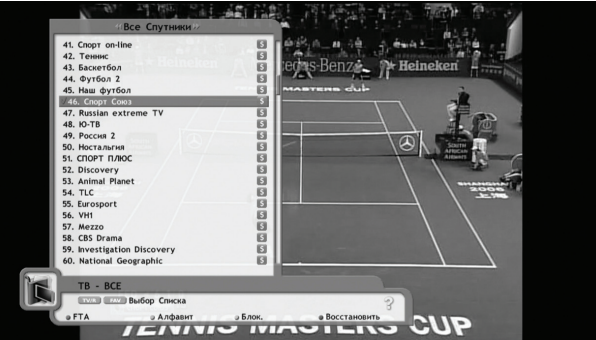

**Рис. 2.30**

### *7. Программа передач (EPG)*

Если Вы нажмете клавишу **EPG**, на экран будет выведен заголовок и время начала программы, как показано на рисунке 2.31.

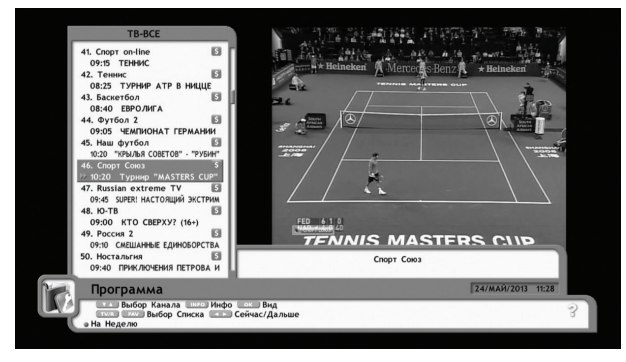

**Рис. 2.31**

В этом информационном окне **«Телегида»** также доступны несколько функций

- Выбор канала производится кнопками **СН** ▲▼
- Дополнительная информация о программе Сейчас/Дальше производится кнопками ◄►

#### www.openbox-tm.com

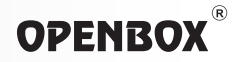

*■* **Внимание! ПРОГРАММА ПЕРЕДАЧ (электронный программный гид или EPG) работает не на всех каналах!! Если в режиме получения подробной информации на неделю не появляется прогресcор загрузки – то на данном канале нет такой информации.**

Просмотр подробной информации о программе – кнопкой **INFO** (Рис. 2.32)

- Выбор списка каналов кнопкой **FAV.**
- Просмотр подробной информации на неделю становится доступным при нажатии красной кнопки.
- Время для включения/выключения ресивера на заданном канале задаётся в меню, доступном при нажатии зелёной кнопки.

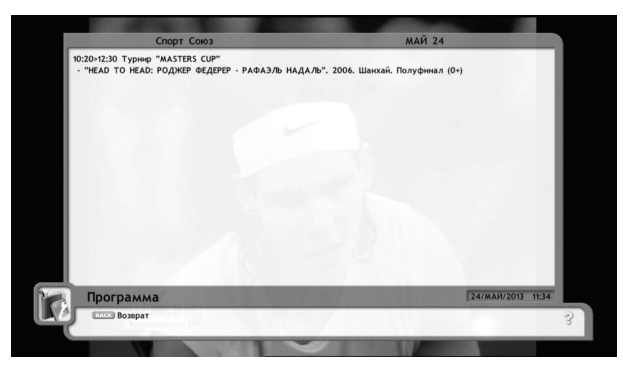

**Рис. 2.32**

## *8. Информационная панель*

В режиме просмотра каналов у вас есть возможность получить самую разнообразную информацию о принимаемом канале. При нажатии кнопки **INFO** вы увидите (Рис. 2.33)

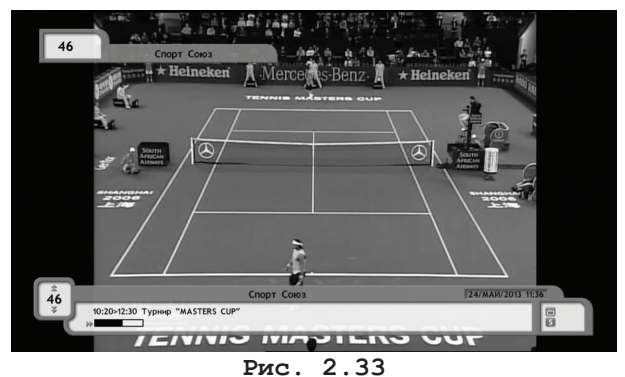

В верхнем инфобаннере :

- Номер и имя текущего канала
- В нижнем инфобаннере :
	- Название текущей передачи.
	- Время трансляции передачи.
	- Текущее время и дату.
	- Прогрессор времени передачи, по которому наглядно можно контролировать, сколько времени идет, и сколько ещё осталось времени до конца передачи.
	- Признак типа канала (ТВ/радио).
	- Признак кодировки канала.

В данном режиме есть возможность просмотра этой информации о другом канале в пределах одного транспондера **БЕЗ ПЕРЕКЛЮЧЕНИЯ**.

**КАРТИНКИ КАНАЛА**, т.е. оставаясь на том же канале просмотреть названия передач и время трансляции другого канала (в верхнем инфобаннере при этом остаётся номер, и название канала, картинка с которого в данный момент на экране вашего ТВ). Если вам понравилась передача на другом канале, вы просто можете нажать кнопку **ОК**, и ресивер переключится на интересующий вас канал.

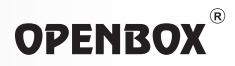

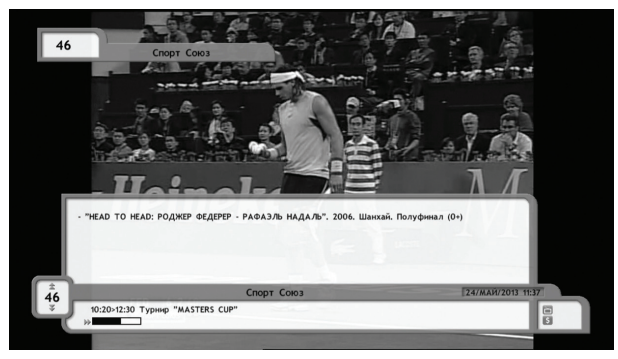

**Рис. 2.34**

Также при повторном нажатии кнопки **INFO** получить подробную информацию о передаче (Рис. 2.34).

Если в режиме просмотра канала нажать кнопку **FUNK** вы получаете доступ к ещё более подробной технической информации о принимаемом канале (Рис. 2.35):

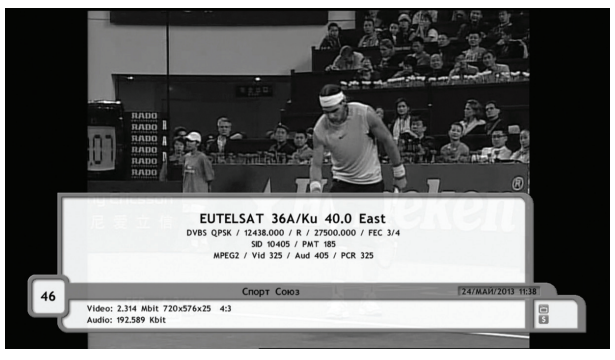

**Рис. 2.35**

- Название и позиция спутника, с которого принимается канал.
- Частота транспондера (передатчика) с точностью до 3-х знаков после запятой.
- Поляризация сигнала.
- Символьная скорость потока.
- Коррекция ошибок.
- Разрешение видеокартинки канала.
- Скорость потока видео и аудио данных канала.

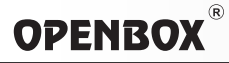

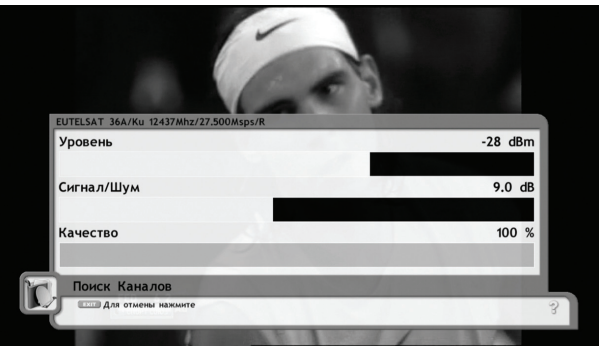

**Рис. 2.36**

• Соотношение сторон экрана, или формат изображения (4:3 или 16:9).

При нажатии кнопки **SIGNAL**, можно проконтролировать уровни сигнала принимаемого канала (Рис. 2.36).

## *9. Выбор режима аудиосопровождения*

При нажатии кнопки **AUDIO** вам становится доступным меню выбора аудио-режима канала. Всего предлагается три пункта (Рис. 2.37): **Язык, Режим, Уровень.**

**• Язык** - для выбора интересующего Вас языка при многоязычном вещании, выберите нужный язык с помощью кнопок ◄►.

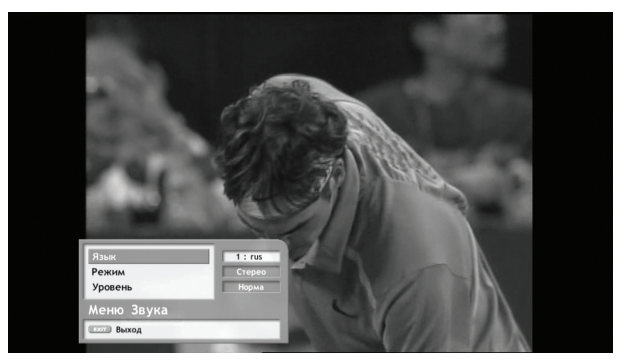

**Рис. 2.37**

- **• Режим** выбор режима сопровождения канала стерео/левый/правый. Устанавливается с помощью кнопок ◄►. На некоторых спутниковых каналах вместо одной из дорожек звукового сопровождения транслируется радиостанция, поэтому иногда возникает необходимость выбора только одного аудиоканала, левого или правого…
- **• Уровень** выбор уровня громкости для канала (практически все спутниковые каналы транслируются с различными уровнями громкости звукового сопровождения, поэтому очень часто возникает необходимость увеличить/уменьшить громкость ступенчато, чтобы не регулировать её после каждого переключения между каналами).

Пределы НИЖЕ-НОРМА-ВЫШЕ устанавливаются с помощью кнопок ◄►.

### *10. Выбор режима работы с субтитрами*

Многие операторы спутникового ТВ не имеют возможности синхронно переводить на национальные языки транслируемые ими спутниковые каналы, которые производятся в других странах и имеют звуковое сопровождение только на другом языке (английском или немецком, французском и т.д.). Самым простым решением является дублирующий текстовый перевод, который синхронно появляется в нижней части ТВ экрана и называется **СУБТИТРАМИ (SUBTITLES)**.

Субтитры передаются в двух основных форматах – текстовом (ТХТ) и DVB формате. Ресивер **Openbox S3 mini HD** поддерживает оба формата (Рис. 2.39).

Чтобы выбрать язык или формат отображения субтитров, выполните следующую последовательность действий

- Нажмите зелёную кнопку **OPT** на пульте ДУ ресивера
- Выберите нужную опцию с помощью кнопок ◄►.
- Кнопками **СН ▲**▼ выберите необходимый язык или тип субтитров.
- Нажмите кнопку **ОК.**

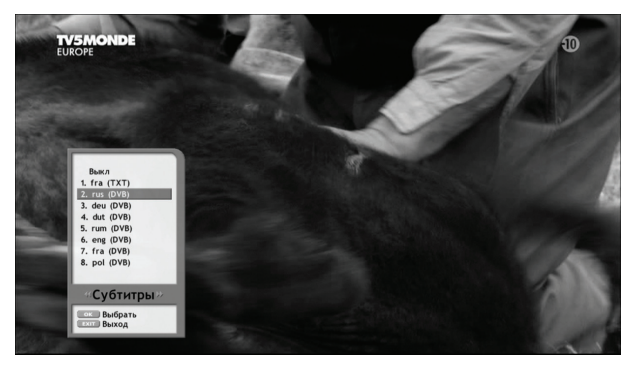

**Рис. 2.39**

## **OPENBOX**

*■* **Внимание! Любимые каналы выбираются, редактируются и запоминаются в меню редактирования каналов**

### *11. Вызов списка любимых каналов*

- Нажмите клавишу **FAV** для вызова списка любимых каналов.
- Выберите список любимых каналов с помощью кнопок **FAV** и EPG и нажмите **ОК** для подтверждения выбора.
- Выберите канал в списке любимых каналов с помощью кнопок **СН** ▲▼, нажмите **ОК** для просмотра канала.

## *12. Телетекст*

Если у вас есть желание, чтобы ресивер автоматически устанавливал язык телетекста (выбирал автоматически нужную кодовую таблицу) это можно сделать в меню **«Настройки языков ресивера»** (Рис. 2.41).

Чтобы включить функцию автоматического выбора кодовой таблицы языка отображения телетекста, выполните следующую последовательность действий:

- Нажмите кнопку **MENU** на пульте ДУ ресивера.
- Кнопками **СН ▲**▼ выберите пункт меню **«Настройка системы».**
- Нажмите кнопку **ОК**.
- В меню **«Настройка системы»** кнопками **СН ▲**▼ выберите пункт **«Установка языка»**.
- Нажмите кнопку **ОК**.
- В меню **«Установки языка»** кнопками **СН** ▲▼ выберите пункт **«Язык текста»** (Рис. 2.42).

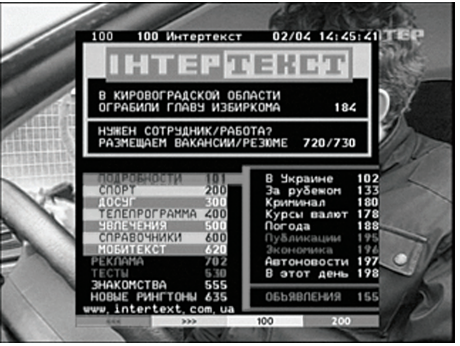

**Рис. 2.41**

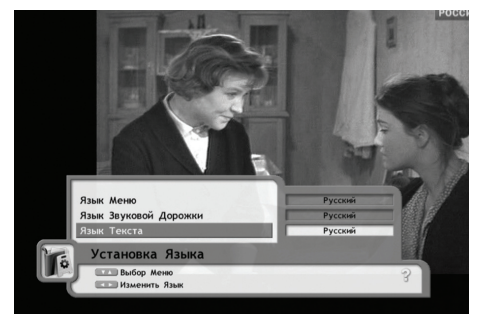

**Рис. 2.42**

- С помощью кнопок **VOL** ◄► выберите необходимый язык телетекста.
- Нажмите кнопку **EXIT**.

С помощью телетекста можно узнать очень много дополнительной интересной информации, в том числе и телепрограмму спутниковых телеканалов, не имеющих собственного программного гида (EPG) (Рис. 2.43)

| 431 | 431 Интертекст                                                                                                    | ПОНЕДЕЛЬНИК 08, 12, 08 | 02/02 17:38:∠9 EP+ |  |
|-----|----------------------------------------------------------------------------------------------------|------------------------|--------------------|--|
|     | 19.30 Деловой мир.<br>19.45 Mup cnopra.<br>19.50 Погода.<br>20.00 "Предупреждение" с Н. Вереснем.<br>20.55 М/с "Легенды Украины".<br>21.00 Новости.<br>21.15 Новости международные.<br>21.25 Деловой мир.<br>21.35 Мир спорта.<br>21.45 "Искушение властью".<br>22.45 Погода.<br>22.55 Тройка, Кено.<br>23.00 Горячие версии.<br>23.15 Здоровый взгляд.<br>23.50 CnopT.<br>23.55 Погода.<br>00.00 Энциклопедия великих.<br>00.15 Интерактивный проект. |                        |                    |  |
| ш   | 333                                                                                                    | 100                    | 500                |  |

**Рис. 2.43**

### *13. Функции записи и таймшифт*

#### *■* **Внимание!**

**Устанавливать и извлекать носитель информации из разъёма USB приёмника во время записи, либо при активированном режиме таймшифта не рекомендуется. Этим действием вы можете привести в негодность файловую систему носителя информации.**

**Для того чтобы извлечь носитель информации из разъёма USB приёмника, переведите его в ждущий режим (Standby), или войдите в меню сканирования каналов (см. пункт 2.2)**

**Этот ресивер поставляется без приводов, накопителей и других устройств для записи звука или изображения. Приёмник опционально может быть дополнен накопителем в сервисном центре или точке конечной продажи по желанию покупателя. Все функции записи и воспроизведения в приёмнике Openbox S3 mini HD будут функционировать только после подключения к разъёму USB носителя информации!!!**

### *13.1 Выбор, настройка и форматирование носителя информации*

Для того чтобы выбрать и настроить USB накопитель, на который будет производиться запись:

- Нажмите кнопку **«Меню»**.
- Используя клавиши **СН** ▲▼, выберите пункт **«Настройка системы»**.
- Нажмите клавишу **«ОК».**
- Используя клавиши **СН ▲**▼, выберите пункт **«Жесткий диск»**.
- Используя клавиши **СН ▲**▼, выберите необходимый носитель **«uda, udb, udc, ude»**.
- Нажмите клавишу **«ОК».** (Рис. 3.1)

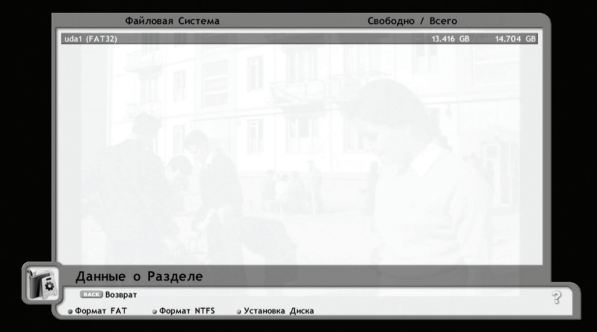

**Рис. 3.1**

- Отформатируйте накопитель в файловую систему, которая вам удобнее. В меню доступны 2 файловые системы:
	- **1. для носителей с небольшим объёмом - FAT32(флешки)**
	- **2. для накопителей с большим объёмом - NTFS**
- Нажмите **жёлтую кнопку** на пульте ДУ **«Установка»**
- Используя клавиши **СН ▲**▼, ◄► и **ОК** установите нужные опции для этого носителя информации.
	- **1. Запись ВКЛ./ВЫКЛ.** (длительность записи и размер файлов ограничивается только размерами вашего носителя информации)
	- **2. Таймшифт ВКЛ./ВЫКЛ.** (по умолчанию длительность таймшифта установлена максимальная – 120 минут или 2 часа)
- Установив нужные значения, для сохранения установок нажмите **ОК**.

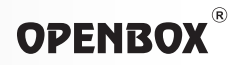

### *13.2 Включение записи и операции во время записи*

- Включить запись любого канала довольно просто, достаточно нажать на пульте кнопку **«запись»** и кнопку **ОК**. При этом на передней панели ресивера начнёт мигать красный светодиод, название канала в общем списке будет подсвечиваться краснофиолетовой подсветкой.
- При записи одного канала, просмотр остальных ТВ каналов будет доступен только (Рис. 3.2) в пределах транспондера, с которого в данный момент производится запись.
- Даже во время записи канала, есть возможность (Рис. 3.3) воспроизведения предварительно записанного материала или файлов мультимедии.
- Для того чтобы остановить запись необходимо нажать кнопку **«стоп»**, затем в выпавшем окне кнопками **СН ▲**▼ выберите название канала, запись которого вы хотите остановить, нажмите кнопку **ОК** и кнопку **Exit**.

### *13.3 Таймшифт*

*Таймшифт – режим отображения видео со смещением во времени относительно транслируемой передачи в настоящий момент. Может быть удобен для повторного воспроизведения интересных моментов в спортивных передачах и прочее.*

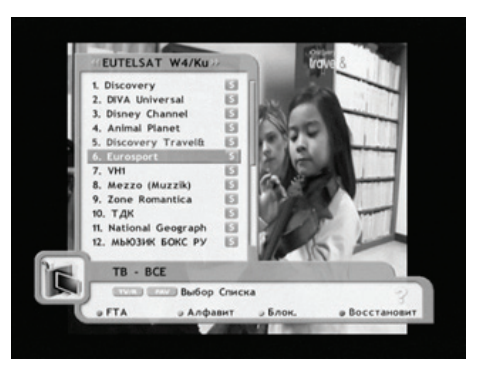

**Рис. 3.2**

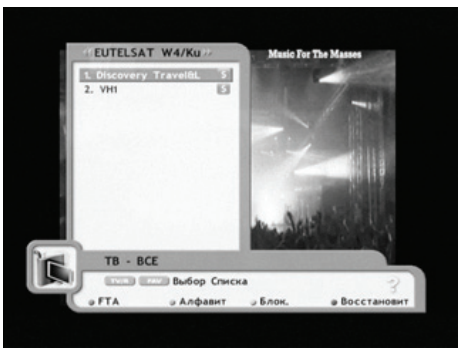

**Рис. 3.3**

В меню ресивера есть возможность выбора накопителя для записи буфера таймшифта.

- Нажмите кнопку **«Меню»**.
- Используя клавиши **СН ▲**▼, выберите пункт **«Настройка системы»**.
- Нажмите клавишу **«ОК».**
- Используя клавиши **СН ▲**▼, выберите пункт **«Информация Меню HDD»**.

## **OPENBOX**

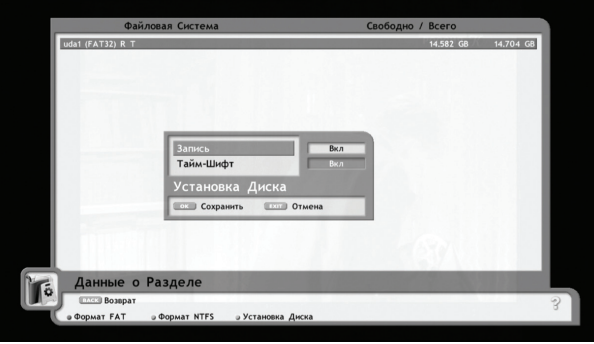

**Рис. 3.4**

- Используя клавиши **СН ▲▼**, выберите необходимый носитель **«uda, udb, udc, ude»**.
- Нажмите клавишу **«ОК».**
- Нажмите **жёлтую кнопку** на пульте ДУ **«Установки HDD».**
- Используя клавиши **СН ▲▼**, ◄► и **ОК** установите опцию таймшифта (Рис. 3.4) для этого носителя информации.
	- **1. Таймшифт ВКЛ.** (по умолчанию длительность таймшифта установлена максимальная – 120 минут или 2 часа, если ваш носитель информации имеет меньший объём, то время длительности таймшифта автоматически уменьшится)
- Установив нужные значения, для сохранения установок нажмите **ОК**. (Рис. 3.5)

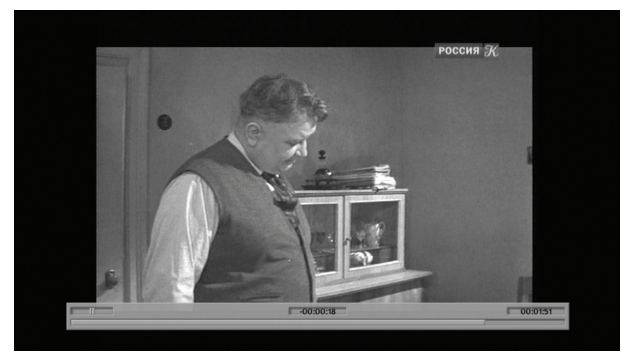

**Рис. 3.5**

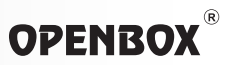

Если у вас включен режим таймшифта, то при нажатии кнопки | | возможно сделать паузу (длительность паузы зависит от объёма носителя информации, но максимальное значение – 120 минут).

- Нажатие на кнопку ► продолжит запись и просмотр далее.
- Повторное нажатие на кнопку ► выводит на экран шкалу времени.

При выведенной шкале времени можно легко перемещаться по ней вперёд и назад с помощью курсорных кнопок ◄► (однократное нажатие переключает скорости перемотки последовательно от 4-Х до 24-Х, длительное нажатие перемещает движок прыжками по шкале времени), воспроизведение включается кнопкой **ОК**. В начало и конец буфера таймшифта моментально можно переместиться с помощью кнопок **I<< и >>I**.

### *13.4 Воспроизведение файлов*

Спутниковый приёмник **Openbox S3 mini HD** воспроизводит следующие форматы мультимедиа файлов:

- Музыкальные в формате MP3
- Картинки и фотографии в форматах JPG/ JPEG, BMP
- Файлы видео в форматах DVR, MPEG2, XViD, DiVX и MKV (Рис. 3.6)

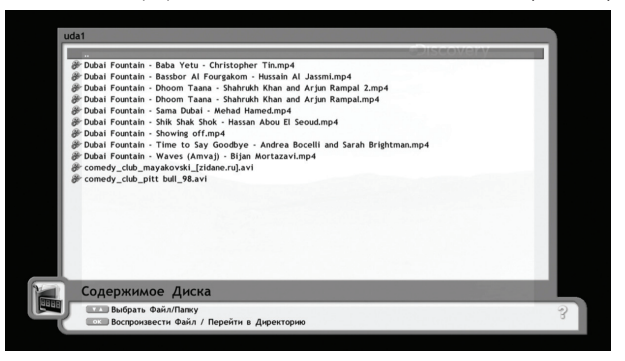

**Рис. 3.6**

Для вывода на экран вашего ТВ списка подключенных носителей, нажмите на пульте ДУ кнопку **USB**.

Выбирайте необходимый носитель, используя клавиши **СН** ▲▼, и нажав кнопку **ОК**, вы попадаете в список файлов мультимедии, которые имеются на вашем носителе информации.

## **OPENBOX**

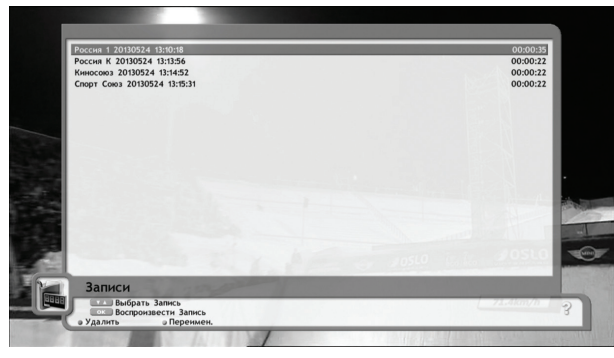

**Рис. 3.7**

Для доступа в список файлов, записанных при помощи приёмника **Openbox S3 mini HD**, нажмите кнопку воспроизведения ► на пульте ДУ.

Выбирайте необходимый для воспроизведения файл, используя клавиши (Рис. 3.7) **СН ▲**▼, затем нажмите кнопку **ОК**.

При этом на индикаторе передней панели появится надпись **FILE**. Нажав кнопку ► на пульте ДУ, вы можете вывести на экран шкалу времени.

По выведенной шкале времени можно легко перемещаться вперёд и назад с помощью курсорных кнопок ◄► (однократное нажатие переключает скорости перемотки последовательно от 4-Х до 24-Х, длительное нажатие перемещает движок прыжками по шкале времени), воспроизведение включается кнопкой **ОК**.

В начало и в конец файла записи моментально можно переместиться с помощью кнопок **I<< и >>I**.

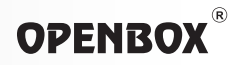

### *14. Сервисные функции*

### *14.1 Обновление программного обеспечения приёмника через порт USB*

- Скопируйте предварительно разархивированный файл с программным обеспечением на ваш носитель информации.
- Вставьте носитель информации в разъём **USB** приёмника.
- Включите (перезагрузите) приёмник выключателем на его задней панели.
- На экране вашего ТВ увидите стартовую картинку с логотипом OPENBOX и инфобаннер, который предлагает вам обновить программное (Рис. 4.1) обеспечение с обратным от счётом времени.
- В течение 10 секунд с момента включения вы должны нажать кнопку **МЕНЮ** на пульте ДУ или на передней панели ресивера, для того, чтобы попасть в меню загрузки ПО.
- Используя клавиши **СН** ▲▼, выберите необходимый носитель - **«uda, udb, udc, ude»** (при использовании USB Hub и подключенными 2, 3, 4 носителями информации). (Рис. 4.2)
- Нажмите клавишу **«ОК»**.
- В появившемся меню, используя клавиши **СН** ▲▼, выберите необходимый файл с ПО (расширение файла с ПО - **\*.wsw**).
- Нажмите клавишу **«ОК»**.

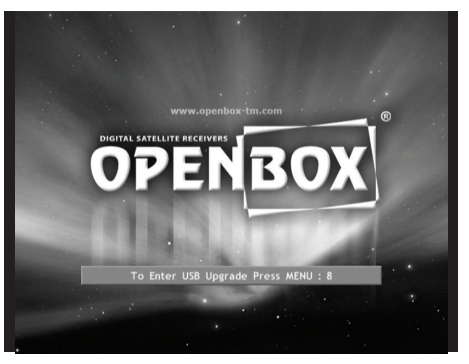

**Рис. 4.1**

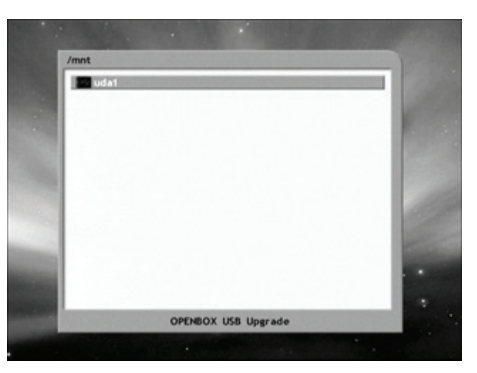

**Рис. 4.2**

- Во время обновления ПО, не производите никаких операций с приёмником.
- Дождитесь окончания процесса инсталляции ПО.
- После окончания загрузки ПО приёмник (Рис. 4.3) самостоятельно выйдет в дежурный режим.
- Теперь можете пользоваться приёмником, процесс обновления ПО успешно завершён.

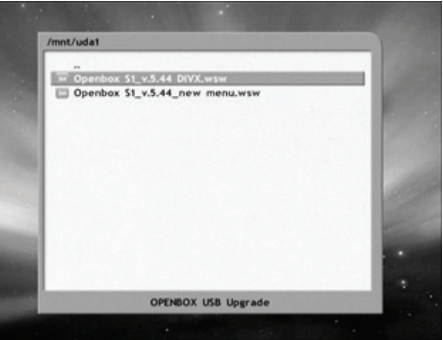

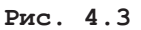

## *14.2 Сохранение на USB носитель базы данных каналов и установок ресивера*

Для того чтобы сохранить данные каналов и установок ресивера на USB носитель:

- Подключите USB носитель в USB1 или USB2 порт ресивера
- Нажмите кнопку **«Меню»**.
- Используя клавиши **СН ▲**▼, выберите пункт **«Установка»**.
- Нажмите клавишу **«ОК»**.
- Используя клавиши **СН** ▲▼, выберите пункт **«Сохранить базу данных на USB»**.
- Используя клавиши **СН ▲**▼, выберите необходимый носитель **«uda, udb, udc, ude»**.
- Нажмите клавишу **«ОК»**. (Рис. 4.4)

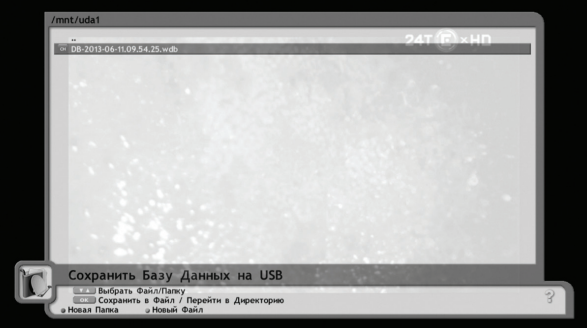

**Рис. 4.4**

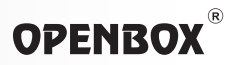

- Нажмите **«зелёную» кнопку** на пульте ДУ **«Новый файл»**.
- Нажмите **«зелёную» кнопку** на пульте ДУ **«Сохранить»**, если хотите чтобы ресивер сам присвоил название файлу базы данных каналов и установок по дате создания (DB-2013-01-01)
- Или введите своё наименование файла, используя клавиши **СН ▲▼, ◄► и ОК**
- Нажмите **«зелёную» кнопку** на Пульте ДУ **«Сохранить»**. (Рис. 4.5, 4,6)

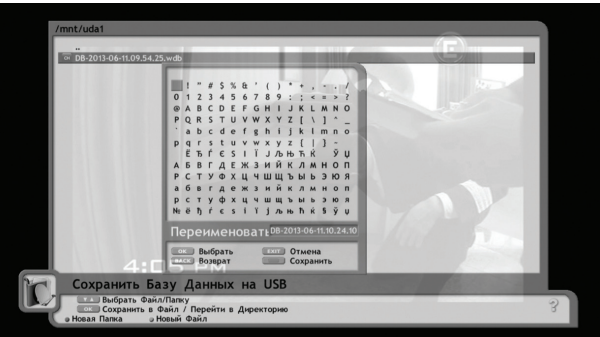

**Рис. 4.5**

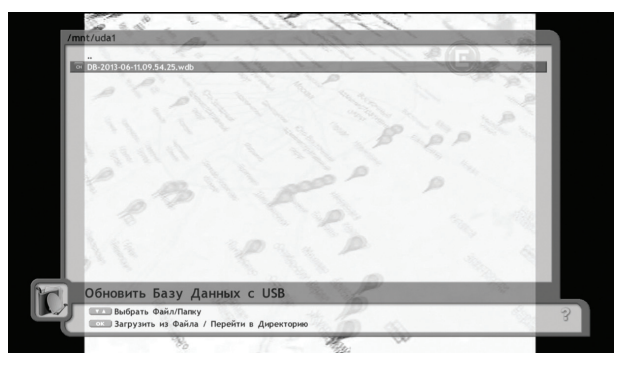

**Рис. 4.6**

## **OPENBOX**

### *14.3 Обновление базы данных каналов и установок ресивера с USB носителя*

Для того чтобы обновить данные каналов и установок ресивера с USB носителя:

- Подключите USB носитель в USB1 или USB2 порт ресивера.
- Нажмите кнопку **«Меню»**.
- Используя клавиши **СН ▲**▼, выберите пункт **«Установка»**.
- Нажмите клавишу **«ОК».**
- Используя клавиши **СН** ▲▼, выберите пункт **«Обновить базу данных с USB»**.
- Используя клавиши **СН ▲**▼, выберите необходимый носитель **«uda, udb, udc, ude»**.
- Нажмите клавишу **«ОК»**.
- Используя клавиши **СН ▲**▼, выберите необходимый файл базы данных.
- Нажмите клавишу **«ОК»**.
- Дождитесь окончания процесса обновления базы данных ресивера.

*■* **Внимание! Для копирования программного обеспечения, списков каналов и фаворитов, установок и служебной информации с приёмника на приёмник через кабель RS-232 рекомендовано использовать кабель, схема распайки которого приведена ниже (Рис. 4.7) Подключение кабеля к приемникам производить только при выключенном питании!**

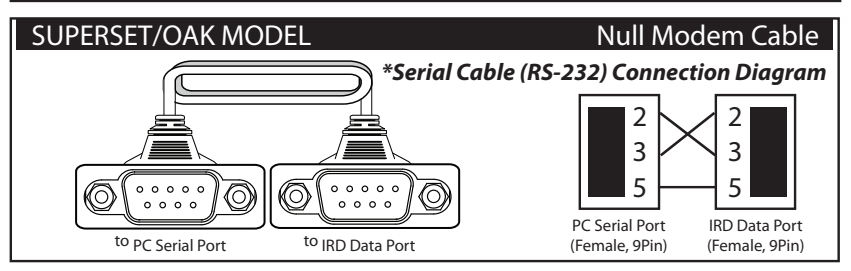

**Рис. 4.7 Схема нуль-модемного кабеля**

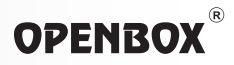

### *14.4 Активация режима передачи/ приёма настроек через порт RS-232*

Выполните последовательный вход:

- Нажмите кнопку **«Меню»**.
- Используя клавиши **СН ▲**▼, выберите пункт **«Настройка системы»**.
- Нажмите клавишу **«ОК».**
- Используя клавиши **СН ▲**▼, выберите пункт **«Другие настройки»**.
- Нажмите клавишу **«ОК»**.
- Используя клавиши **СН ▲**▼ выберите пункт **«Выгрузка ПО»**.
- С помощью кнопок ◄► выберите **«ВКЛ».** (Рис. 4.8)

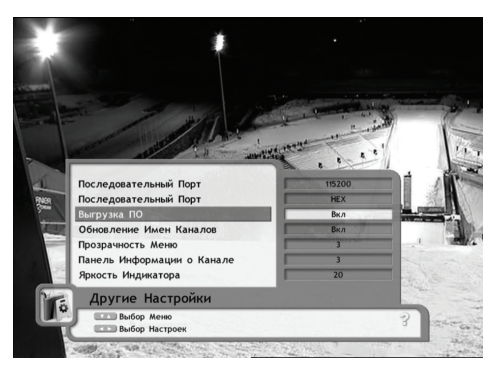

**Рис. 4.8**

### *14.5 Инструкция по копированию программного обеспечения с мастер-ресивера (с которого хотите слить ПО) на слейв-ресивер (на который хотите залить новое ПО)*

- Соединяем с помощью нуль-модемного кабеля мастер-ресивер и слейв-ресивер. (Рис. 4.7)
- Включаем в сеть 220В мастер-ресивер (ресивер может быть как в режиме Standby, так и в рабочем режиме).
- В мастер-ресивере **«Меню» ► «Настройка системы» ► «Другие настройки» ► «Выгрузка ПО»** ► поставить в положение **ВКЛЮЧИТЬ.**
- Включаем в сеть 220В слейв-ресивер
- На слейв-ресивере индикатор отображает процесс загрузки от 0 до 99. На мастер-ресивере выгрузка ПО отображается буквой S (send - передать) и прогрессор в процентах с обратным отсчётом, при чём одновременно можно смотреть любой канал, но следует учесть, что частое переключение с канала на канал увеличивает время перезаписи ПО и вероятность ошибок, по окончанию процесса загрузки ПО на индикаторе слейв-ресивера загорится CHECK 99, а на индикаторе мастер-ресивере высветиться done

## **OPENBOX**

*■* **Внимание! В процессе передачи данных и обмена программами приёмники нельзя отключать от сети!**

- Выключаем из сети 220В слейв–ресивер.
- Отключаем от него нуль-модемный шнур.
- Ресивер с новым ПО готов.

### *14.6 Как скопировать с мастер-ресивера на слейв-ресивер настройки, общие и фаворитные списки каналов*

- Включаем в сеть 220В мастер–ресивер.
- Включаем в сеть 220В слейв–ресивер.
- Соединяем с помощью нуль-модемного кабеля мастер-ресивер и слейв–ресивер.
- В мастер-ресивере входим в **«Меню» ► «Установка» ► «Передача настроек» ► «Отправить» ► ОК.**
- Наблюдаем процесс передачи настроек, общих списков и фаворитных списков каналов... причём на дисплее мастер-ресивера отображается буква S (send передать) и прогрессор в процентах с обратным отсчётом, а на слейв-ресивере - буква R (resieve - принять).
- По окончанию процесса на дисплее мастер-ресивере высветиться DONE, а слейвресивер перезагрузится и выйдет в режим Standby....
	- *■* **Внимание!**

**Для стабильного режима приём/передача ресиверы должны быть в режиме STANDBY (!), если после переливки каких-либо данных ресивер не вышел в рабочий режим, перезагрузите его...**

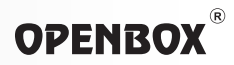

### *14.7 Сброс настроек*

- (1) Нажмите кнопку **«Меню»**.
- (2) Используя клавиши **СН ▲**▼, выберите пункт **«Установка»**.
- (3) Нажмите клавишу **«ОК»**.
- (4) Используя клавиши **СН ▲**▼, выберите пункт **«Сброс настроек»**.
- (5) Нажмите клавишу **«ОК»**.

*■* **Внимание!**

**После нажатия кнопки ОК всем изменяемым параметрам будут присвоены значения, заданные на заводепроизводителе.**

**То есть, все Ваши настройки будут удалены. Если Вы не хотите продолжать эту процедуру, нажмите кнопку «EXIT» прежде, чем введете пароль.**

## **НЕ ИСПОЛЬЗУЙТЕ ДАННУЮ ФУНКЦИЮ БЕЗ ИЗЛИШНЕЙ НАДОБНОСТИ!!!**

## *I. Спецификация ресивера*

**OPENBOX®** 

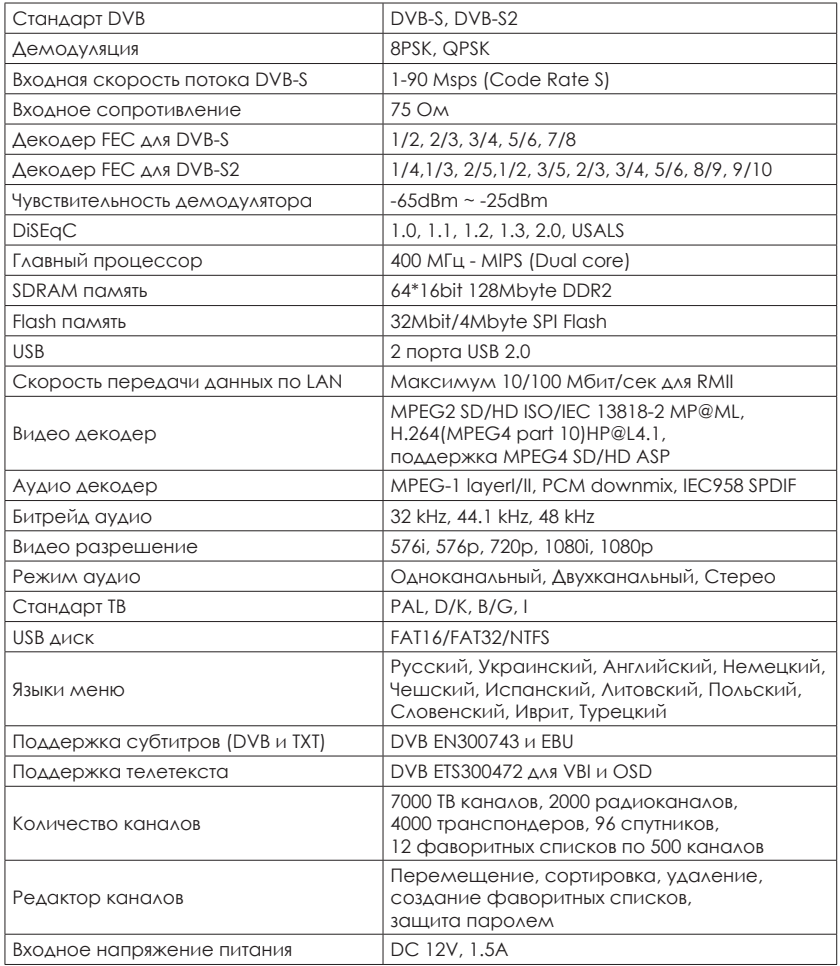

**www.openbox-tm.com** 59

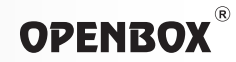

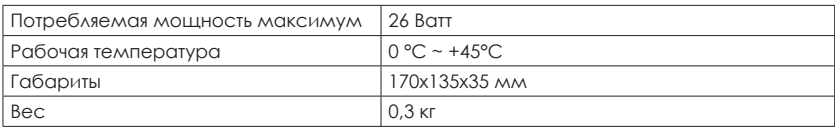

### *II. Спецификация выходных разъёмов*

### *Последовательный интерфейс данных (RS-232)*

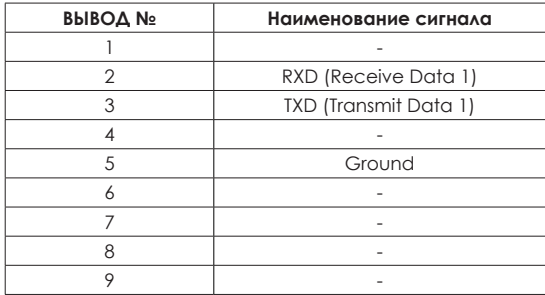

### *Кабель AV RCA - mini Jack*

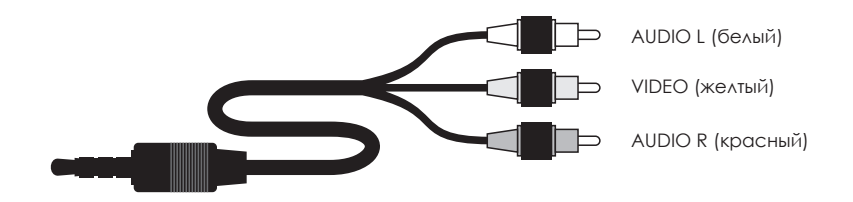

## *III. Устранение неисправностей*

**OPENBOX®** 

Неисправности Вашего приёмника могут быть вызваны различными причинами. Поэтому, если в работе приёмника произошел сбой, эта таблица поможет Вам определить и устранить простые неисправности. При возникновении сложных неисправностей обращайтесь только к квалифицированному персоналу сервисной службы.

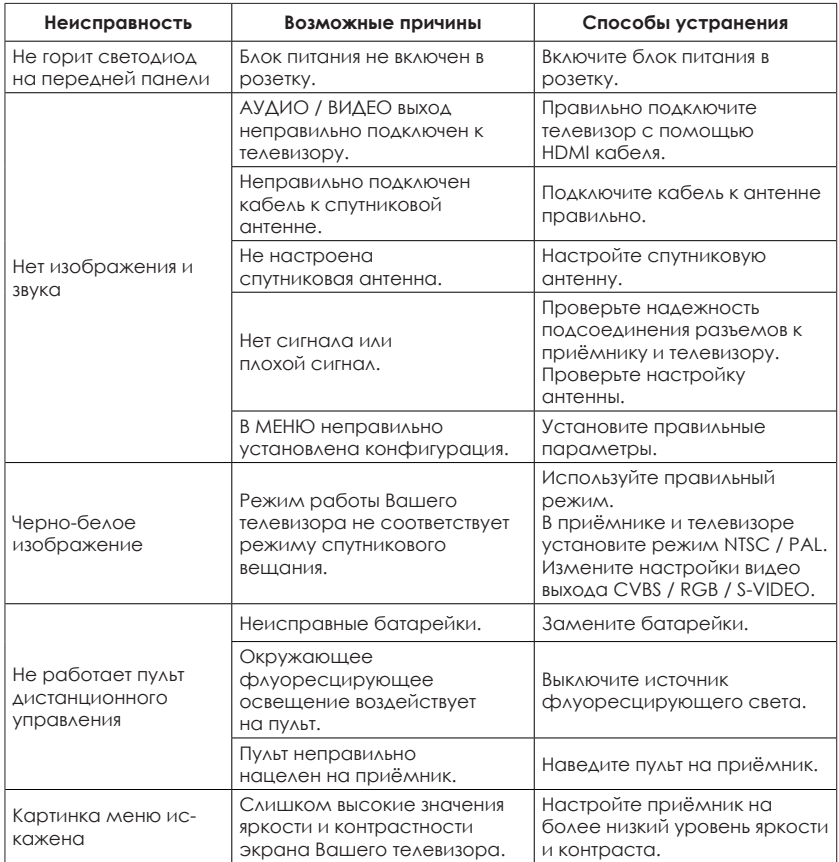

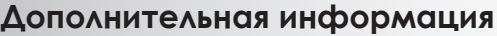

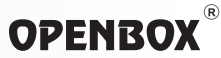

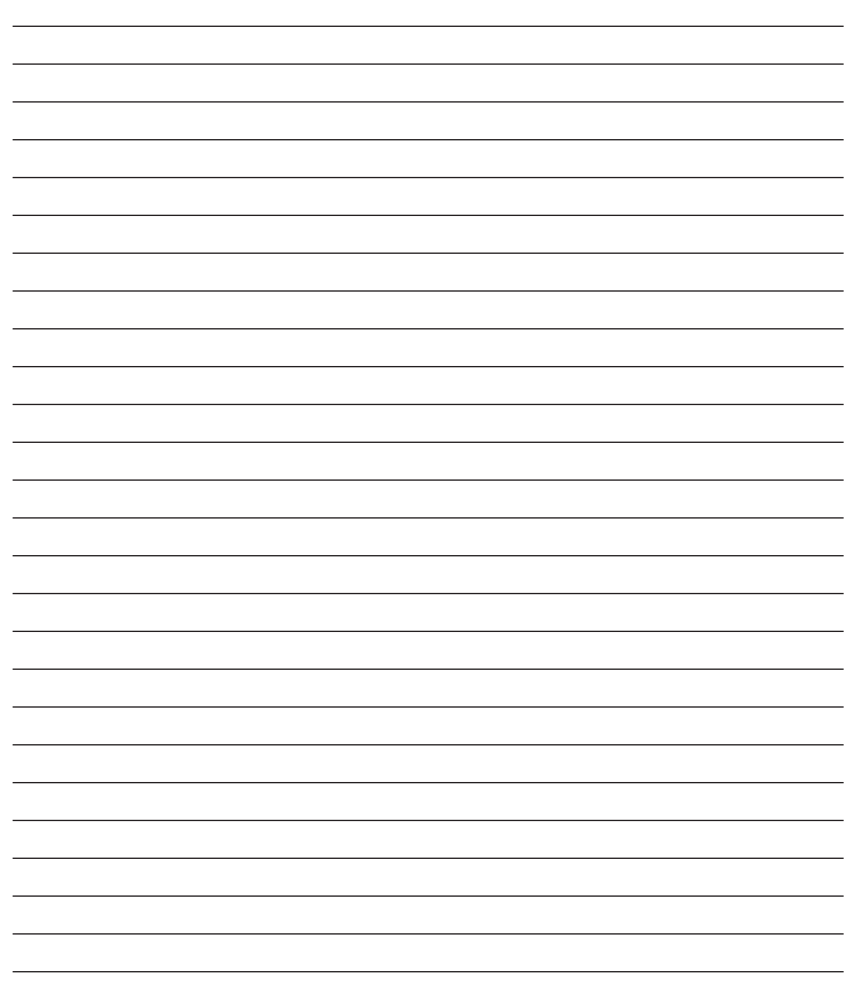

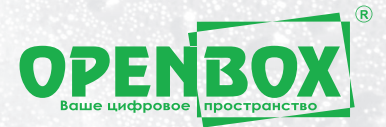

## **ГАРАНТИЙНЫЙ ТАЛОН**

Данный гарантийный талон подтверждает принятия обязательств по удовлетворению требований потребителей, установленных действующим законодательством о защите прав потребителей, в случае обнаружения недостатков изделия.

Фирма-продавец гарантирует бесплатный ремонт или замену изделия в случае

проявления заводского дефекта (брака) в течение \_\_\_\_\_\_\_\_\_\_\_\_ начиная с даты продажи, при условии соблюдения клиентом технических требований к его установке, подключению и использованию, указанных в инструкции по эксплуатации. В случае выполнения клиентом условий гарантии, дефекты появившиеся в течение гарантийного срока будут устранены бесплатно.

#### **Гарантийные обязательства не распространяются:**

На пульты дистанционного управления; Элементы питания ( батарейки, аккумуляторы ); Соединительные кабеля, антенны и переходники для них, Диски с ПО и драйверами; Защитные чехолы и упаковки.

#### **Продавец не несет гарантийные обязательства и не производит бесплатное сервисное обслуживание изделия в следующих случаях:**

Если серийный номер изделия не совпадает с указанным номером в талоне или удалён; При нарушении сохранности гарантийных пломб или защитных маркеров, наличия следов самостоятельного вскрытия, ремонта или самостоятельного изменения внутренних коммуникаций и программного обеспечения;

Если неисправность вызвана нарушением выполнения инструкции по эксплуатации, или причиной неисправности изделия явилось включение в сеть с недопустимыми параметрами или неправильным электрическим подключением;

При наличии следов явных механических повреждений изделия. Возникших в процессе эксплуатации, а также при неправильной установке или транспортировке изделия к покупателю или от него;

Если не заполненный гарантийный талон или отсутствует дата продажи;

При наличии в изделии следов любой жидкости или любых посторонних предметов и насекомых;

Если изделие использовалось не по назначению;

При обнаружении не соответствующего программного обеспечения для данной модели, что непосредственно повлекло за собой выход из строя оборудования;

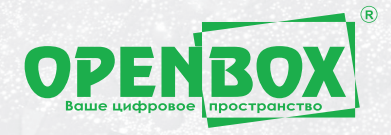

## ГАРАНТИЙНЫЙ ТАЛОН ВОШАВ ДАРАНТИЙНЫЙ

**Внимание!** Пожалуйста, потребуйте от продавца или установщика полностью заполнить гарантийный талон, проверте правильность указания модели и серийного номера изделия.

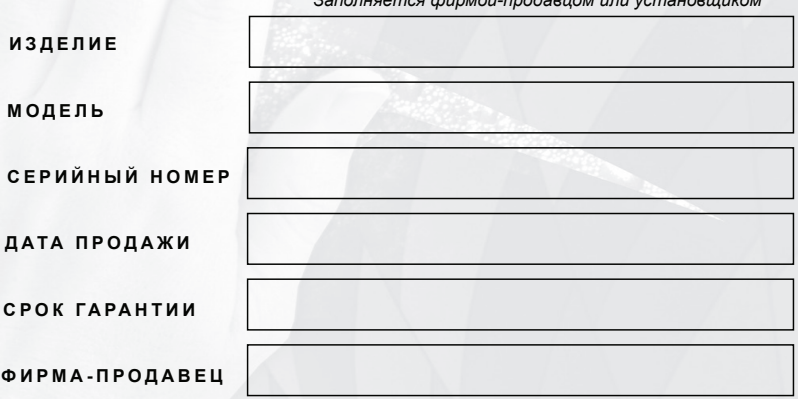

*Заполняется фирмой-продавцом или установщиком*

### АДРЕС И КОНТАКТНЫЙ ТЕЛЕФОН ПРОДАВЦА

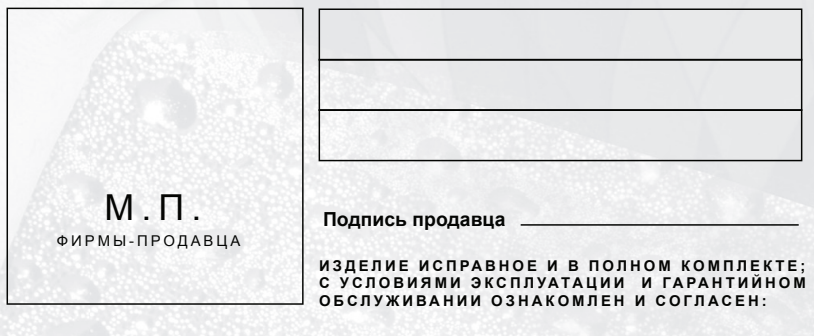

**Подпись покупателя**

*Заполняется региональным сервисным центром*

**Д А ТА П Р И Е М А**

### **Д А ТА В Ы Д АЧ И**

#### **И Н Ф О Р М А Ц И Я О Р Е М О Н Т Е**

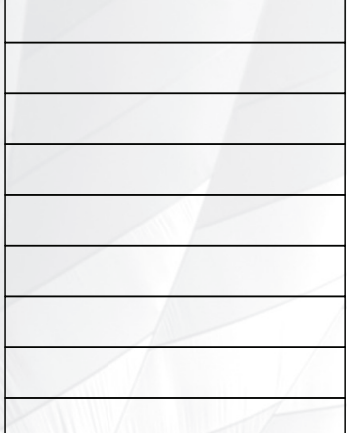

**S / N**

 $\mathbf{H}$  $\mathbf{H}$  $\overline{1}$  $\mathbf{I}$  $\mathbf{H}$  $\mathbf{H}$  $\overline{\mathbf{H}}$  $\mathbf{H}$ 

 $\overline{11}$  $\mathbf{H}$  $\mathbf{H}$  $\mathbf{I}$  $\mathsf{H}$  $\mathbf{I}$  $\overline{\mathbf{H}}$  $\mathbf{I}$  $\overline{\mathbf{H}}$  $\mathbf{I}$  $\overline{\mathbf{H}}$  $\mathbf{I}$  $\overline{\mathbf{H}}$  $\mathbf{I}$  $\overline{\mathbf{H}}$  $\mathbf{H}$  $\mathbf{I}$  $\overline{\mathbf{H}}$  $\mathbf{H}$  $\mathsf{I}$  $\overline{\mathbf{H}}$  $\mathbf{I}$  $\overline{\mathbf{H}}$  $\overline{\mathbf{H}}$  $\overline{\mathbf{H}}$  $\overline{\mathbf{H}}$  $\overline{\mathbf{H}}$  $\overline{\mathbf{H}}$  $\mathbf{I}$  $\overline{\mathbf{H}}$  $\mathbf{I}$ 

## **ПИЙ ГАЛОН**

*Заполняется региональным сервисным центром*

#### **И З Д Е Л И Е**

#### **М О Д Е Л Ь**

#### **Д А ТА П Р О Д А Ж И**

#### **С Р О К ГА РА Н Т И И**

#### **Ф И Р М А - П Р О Д А В Е Ц**

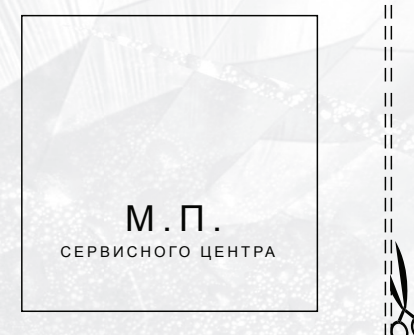

 $M$  .  $\Pi$  . СЕРВИСНОГО ЦЕНТРА *Заполняется региональным сервисным центром*

Ш  $\overline{\mathbf{H}}$ Ïİ  $\overline{\mathbf{H}}$ ΪÏ  $\overline{\mathbf{u}}$  $\overline{\mathbf{H}}$  $\frac{11}{11}$ ïi ΪÌ  $\bar{\mathbf{I}}$ Ïİ  $\bar{\mathbf{I}}$  $\overline{\mathbf{H}}$  $\overline{\mathbf{I}}$  $\overline{\mathbf{H}}$  $\overline{\mathbf{H}}$  $\overline{\mathbf{u}}$  $\overline{\mathbf{H}}$  $\overline{\mathbf{H}}$  $\overline{\mathbf{H}}$  $\overline{\mathbf{H}}$ ïi  $\overline{\mathbf{H}}$ ïi  $\overline{\mathbf{H}}$ ΪÏ  $\overline{\mathbf{H}}$ ïi  $\mathbf{I}$ ΪÏ  $\overline{\mathbf{H}}$  $\vert$ ïi  $\overline{\mathbf{H}}$  $\overline{\mathbf{H}}$  $\overline{\mathbf{H}}$  $\overline{\mathbf{H}}$ Ïİ  $\overline{\mathbf{H}}$  $\overline{\mathbf{H}}$  $\overline{\mathbf{H}}$  $\overline{\mathbf{H}}$  $\overline{\mathbf{H}}$  $\overline{\mathbf{u}}$  $\overline{\mathbf{H}}$  $\overline{\mathbf{H}}$  $\frac{11}{11}$ ï  $\overline{\mathbf{H}}$ П

#### **Д А ТА П Р И Е М А**

### **П Р О Я В Л Е Н И Е Д Е Ф Е К ТА**

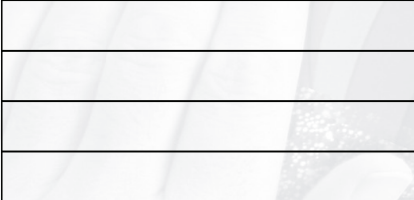

### **И Н Ф О Р М А Ц И Я О Р Е М О Н Т Е**

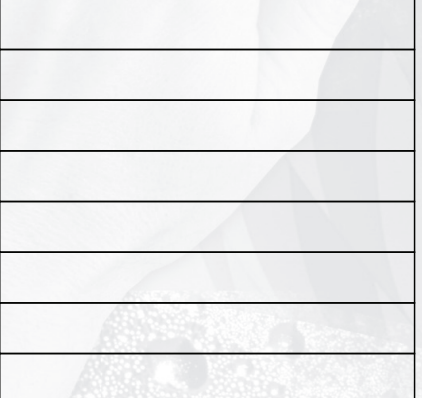

#### **М А С Т Е Р :**

### **Д А ТА В Ы Д АЧ И**

ïi

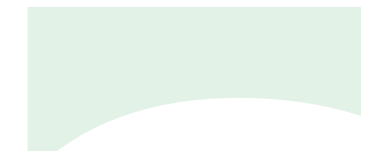

# OPENBOX® Your digital space

www.openbox-tm.com

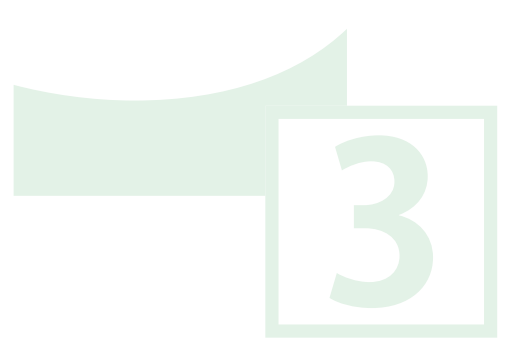

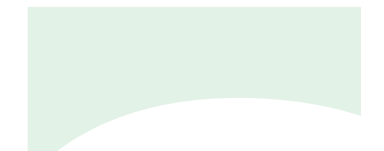

# OPENBOX® Your digital space

www.openbox-tm.com

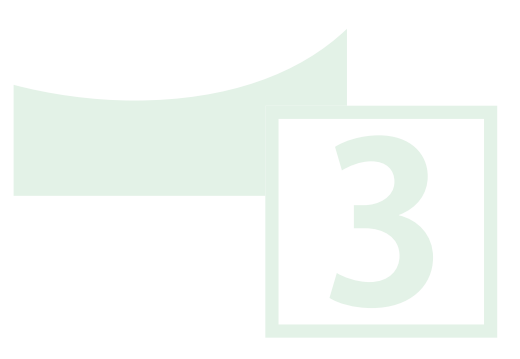